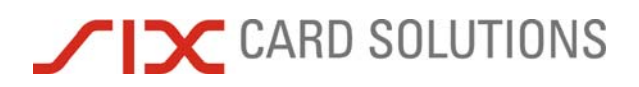

# Saferpay Backoffice Bedienerhandbuch

Version 2.7 01.09.2009

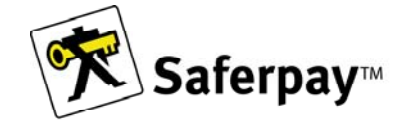

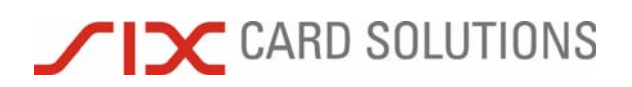

©SIX Card Solutions

#### **Inhaltsverzeichnis**

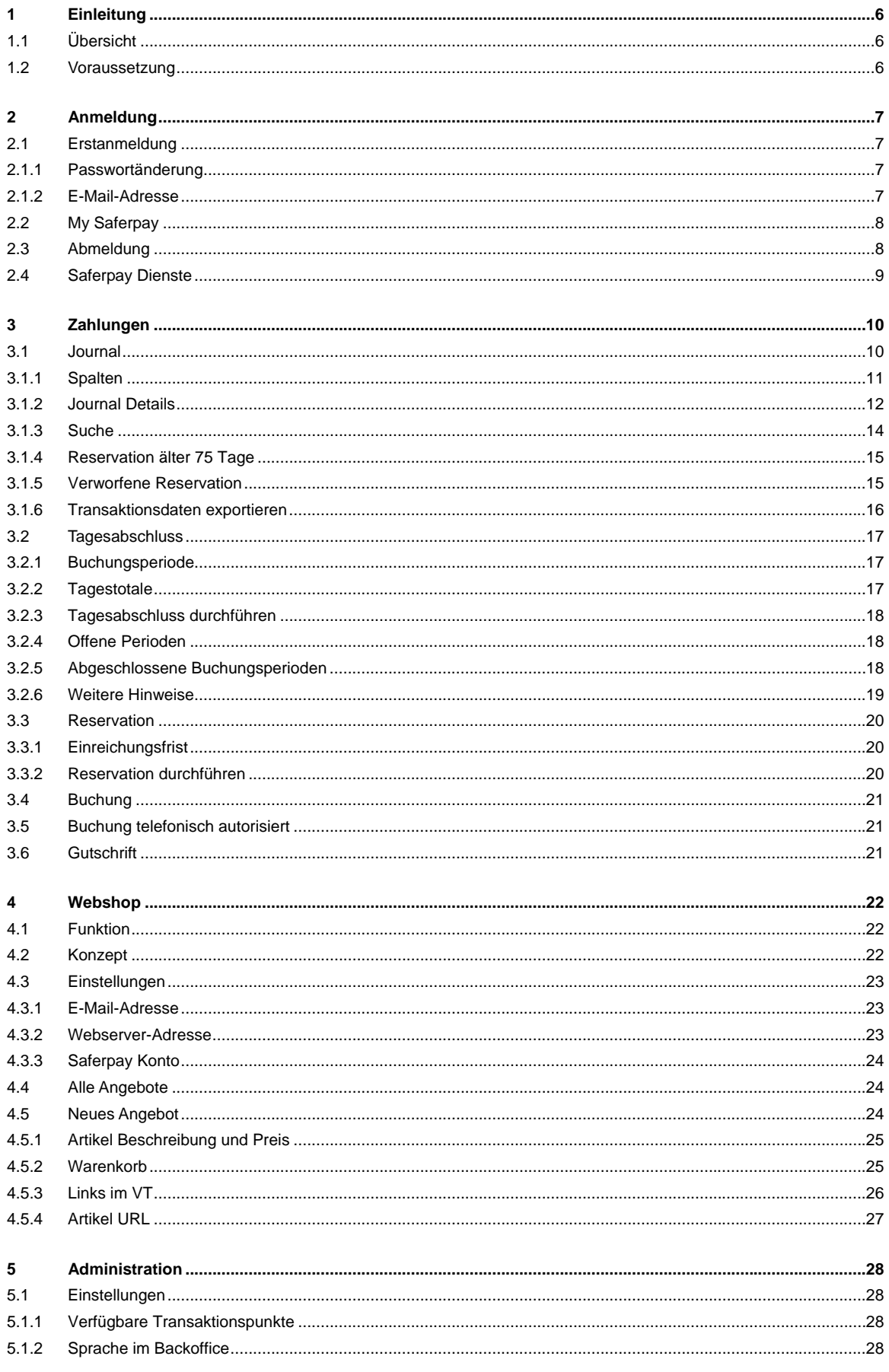

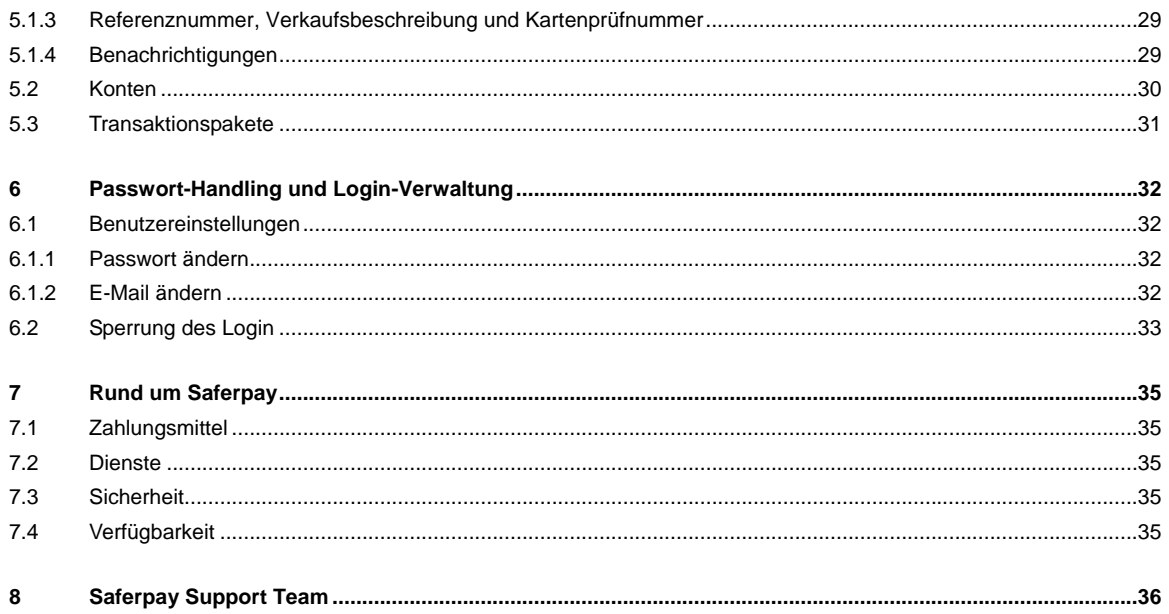

#### **Abbildungsverzeichnis**

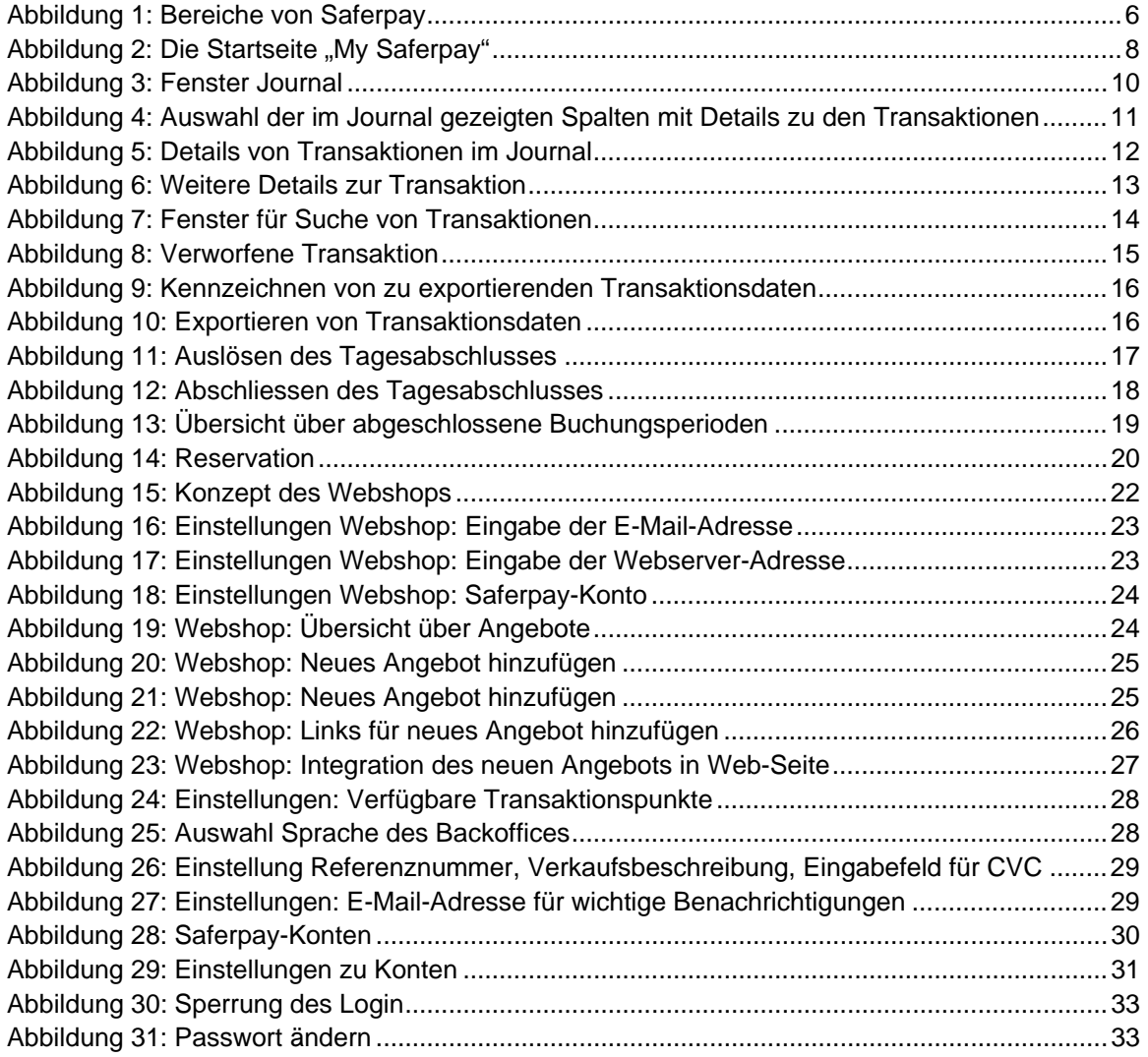

#### **Aenderungsverzeichnis**

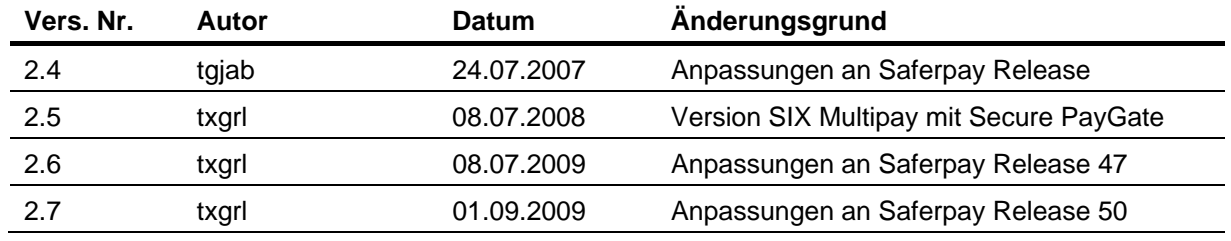

<span id="page-5-0"></span>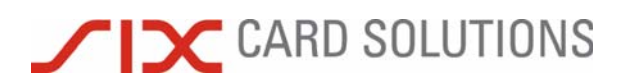

### **1 Einleitung**

Wir freuen uns, dass Sie sich für Saferpay als E-Payment-Plattform entschieden haben. Saferpay macht den Einsatz heutiger und zukünftiger Zahlungsmittel so einfach und sicher wie möglich.

Im vorliegenden Dokument finden Sie eine ausführliche Beschreibung und Hinweise zur Bedienung und Funktionalität Ihres Saferpay Backoffices. Insbesondere werden die Bereiche "Saferpay eCommerce", und "Saferpay Phone-Mailorder" näher erläutert.

#### 1.1 Übersicht

Das Saferpay Backoffice gliedert sich in folgende Bereiche:

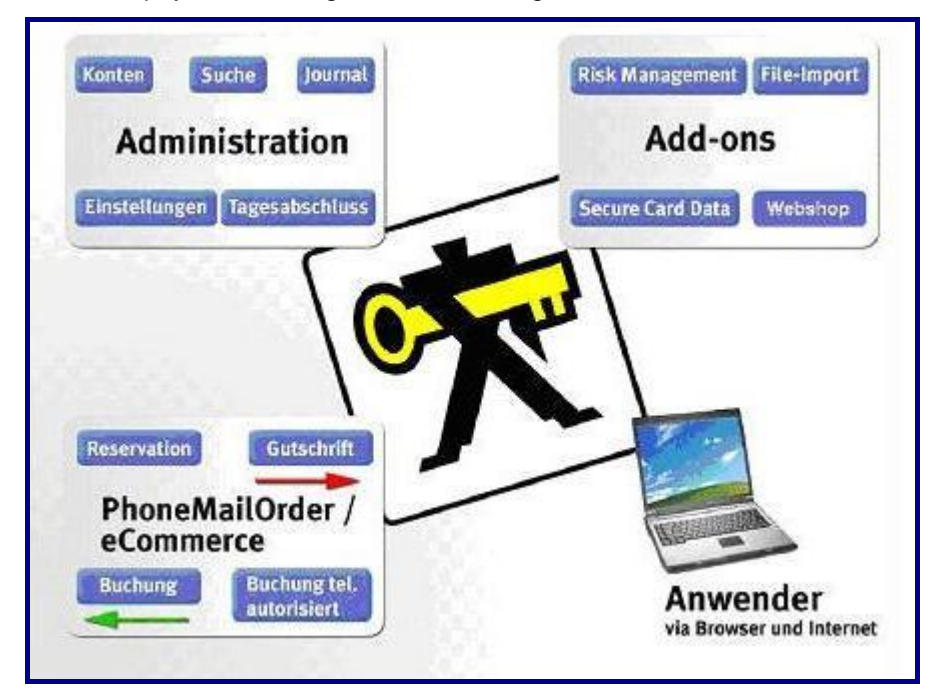

Abbildung 1: Bereiche von Saferpay

#### 1.2 Voraussetzung

Das Saferpay Backoffice steht Ihnen online über das Internet zur Verfügung. Sie benötigen einen PC mit Internet-Browser und ein gültiges Saferpay Login mit Passwort, das lizenzierten Kunden per Einschreiben zugestellt wird.

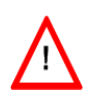

Bitte vergewissern Sie sich, dass nur von Ihnen autorisierte Personen Zugriff auf Ihr Saferpay Login und Passwort haben.

Verwahren Sie Ihr Saferpay Login und Passwort an einem sicheren Ort, um unbefugten Zugriff auf Ihr Saferpay Backoffice zu verhindern.

<span id="page-6-0"></span>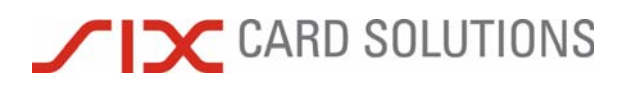

### **2 Anmeldung**

Um Zugriff auf Ihr Saferpay-Backoffice zu haben, verbinden Sie Ihren PC mit dem Internet und öffnen Sie einen Internet Browser. Rufen Sie bitte die Website www.saferpay.com auf und geben Sie Ihre Benutzerkennung und Ihr Passwort oben rechts im Login-Bereich unserer Website ein. Achten Sie bitte auf die korrekte Eingabe von Gross- und Kleinbuchstaben. Bestätigen Sie Ihre Eingabe mit der Enter-Taste oder über den Login-Button.

Wird der Anmeldeversuch abgelehnt, wiederholen Sie bitte die Eingabe Ihrer Benutzerkennung und des Passwortes.

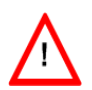

Ihre Benutzerkennung wird nach fünf fehlerhaften Anmeldeversuchen gesperrt! Beachten Sie in diesem Fall die Hinweise am Ende des Handbuchs im Abschnitt Passwort-Handling und Login-Verwaltung.

Sollte trotz wiederholter Eingabe die Anmeldung nicht möglich sein, wenden Sie sich bitte per E-Mail an service@saferpay.com unter Angabe Ihrer Saferpay Kundennummer bzw. Ihrer Benutzerkennung.

#### 2.1 Erstanmeldung

#### 2.1.1 Passwortänderung

Bei Ihrem ersten Login im Saferpay-Backoffice werden Sie aufgefordert Ihr Passwort zu ändern. Geben Sie zunächst Ihr altes (zugewiesenes) Passwort und danach zweimal das gewünschte Passwort ein.

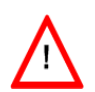

Beachten Sie bitte, dass nur Passwörter, welche die folgenden Sicherheitskriterien erfüllen, akzeptiert werden: Das Passwort muss mindestens 8 Zeichen lang sein, muss einen Grossund einen Kleinbuchstaben und mindestens eine Zahl oder ein Sonderzeichen enthalten.

Zur Übernahme des neuen Passworts klicken Sie bitte auf "ändern".

(Weitere Hinweise zum Umgang mit Ihrem Passwort finden Sie im Kapitel Passwort-Handling und Login-Verwaltung.)

#### 2.1.2 E-Mail-Adresse

Nachdem Sie Ihr Passwort geändert haben, werden Sie aufgefordert eine E-Mail-Adresse zu hinterlegen, über die wir mit Ihnen kommunizieren können. Jede Benutzerkennung muss mit einer E-Mail-Adresse versehen werden, damit ein Anwender eine eventuelle Login-Sperre selbst wieder entsperren kann.

Tragen Sie bitte Ihre E-Mail-Adresse in das dafür vorgesehene Feld "E-Mail" ein und bestätigen Sie Ihre Eingabe durch "speichern".

# <span id="page-7-0"></span>**TIC CARD SOLUTIONS**

#### 2.2 My Saferpay

Nach Ihrer Anmeldung gelangen Sie zur Einstiegsseite in Ihrem Saferpay Backoffice, damit Sie Ihre Arbeit beginnen können. Diese Seite wird fortan nach jeder erfolgreichen Anmeldung angezeigt.

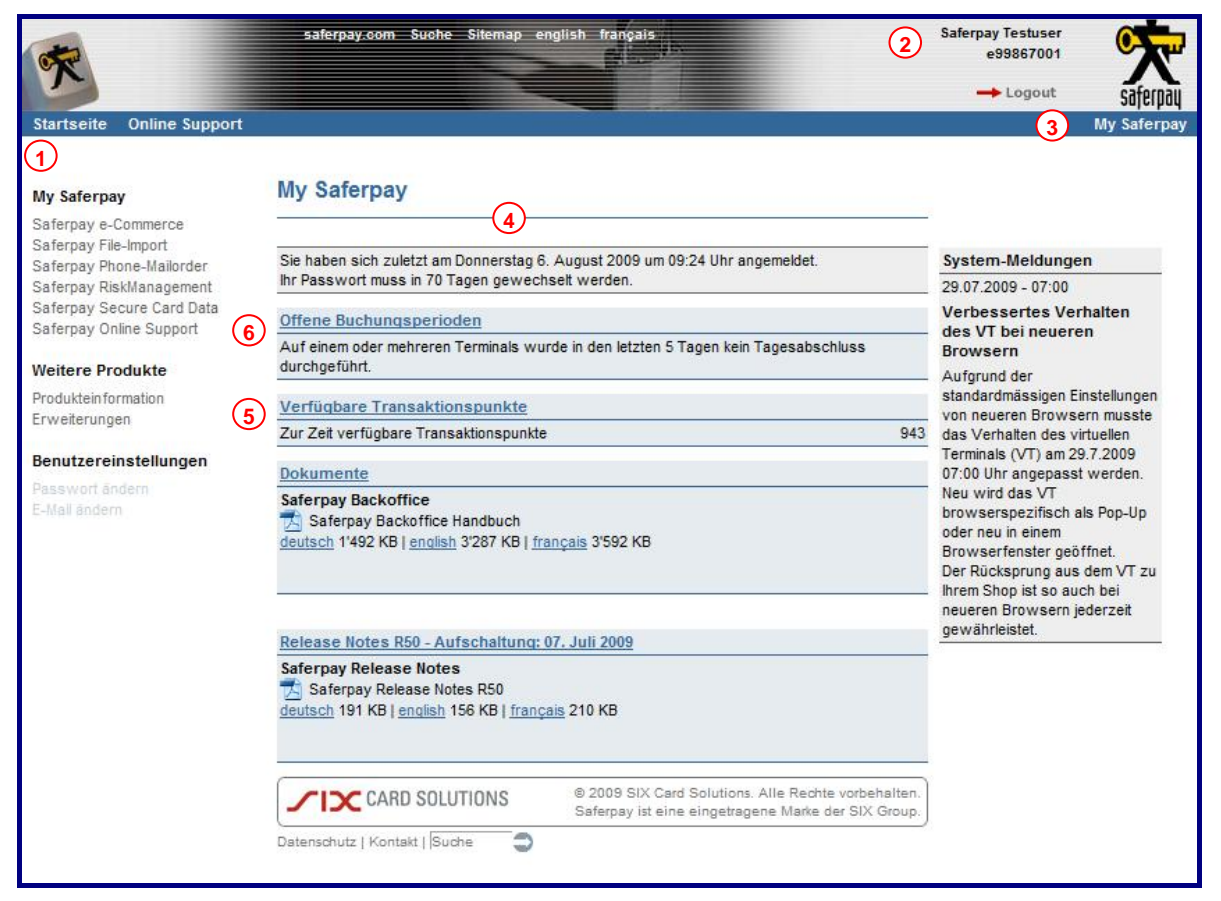

Abbildung 2: Die Startseite "My Saferpay"

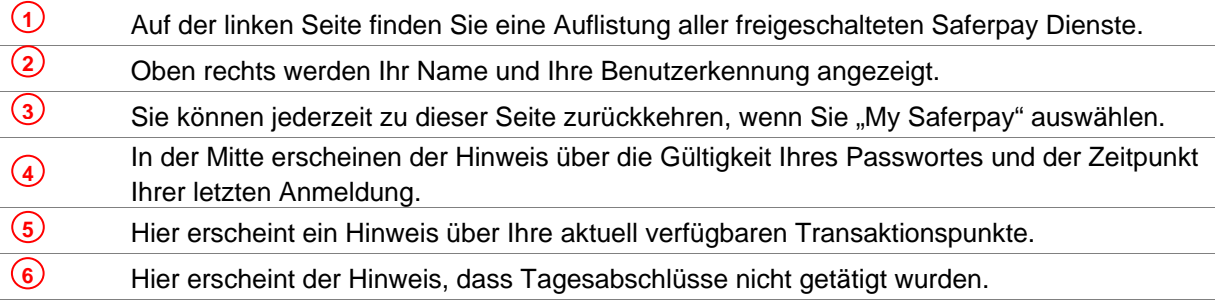

#### 2.3 Abmeldung

Um den Saferpay Kundenbereich (Backoffice) zu verlassen, bestätigen Sie Ihre Abmeldung über den "Logout-Button".

Das Saferpay Backoffice ist mit einem Timeout von 30 Minuten versehen. Sollten Sie innerhalb dieser Zeitspanne nicht mit dem Backoffice arbeiten, werden Sie automatisch abgemeldet.

<span id="page-8-0"></span>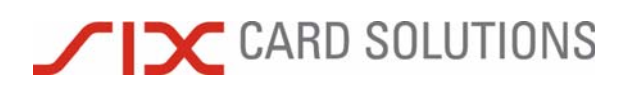

#### 2.4 Saferpay Dienste

#### My Saferpay

Saferpay e-Commerce Saferpay File-Import Saferpay Phone-Mailorder Saferpay RiskManagement Saferpay Online Support

Wählen Sie den gewünschten Dienst aus. Es muss mindestens einer der beiden Dienste "Saferpay eCommerce" oder "Saferpay Phone-Mailorder" aufgeschaltet sein, damit Sie mit dem Saferpay Backoffice arbeiten können.

Erläuterungen zu anderen Saferpay Produkten und Diensten sind nicht Bestandteil dieses Handbuchs sondern werden in separaten Dokumenten beschrieben.

**Rubrik Beschreibung**  Zahlungen Unter der Rubrik "Zahlungen" werden alle Informationen und Formulare zusammengefasst, die es Ihnen ermöglichen neue Zahlungsvorgänge zu eröffnen oder bereits getätigte zu verwalten. Webshop Der Abschnitt "Webshop" wird nur dann angezeigt, wenn Sie den Dienst "Saferpay eCommerce" erworben haben. Hier werden eigene Artikel angelegt und Zahlungslinks für statische HTML-Seiten erzeugt.

Anschliessend finden Sie auf der linken Seite folgende Rubriken:

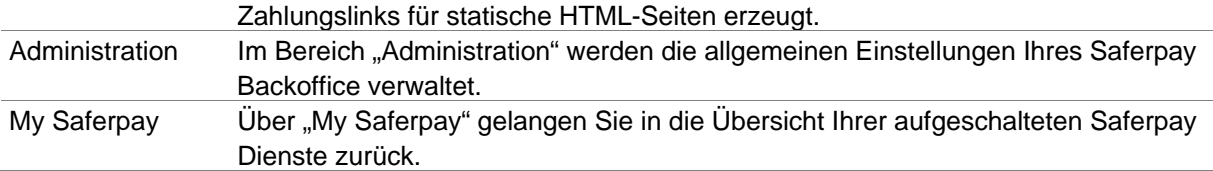

<span id="page-9-0"></span>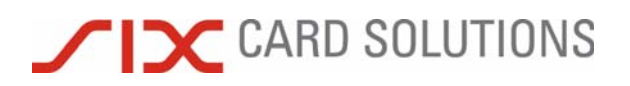

### **3 Zahlungen**

Dieser Bereich ermöglicht es Ihnen, Reservationen und Buchungen im Saferpay Backoffice vorzunehmen. Je nach Zahlungsmittel werden weitere Funktionen wie Gutschrift oder die Buchung telefonisch autorisierter Zahlungen unterstützt.

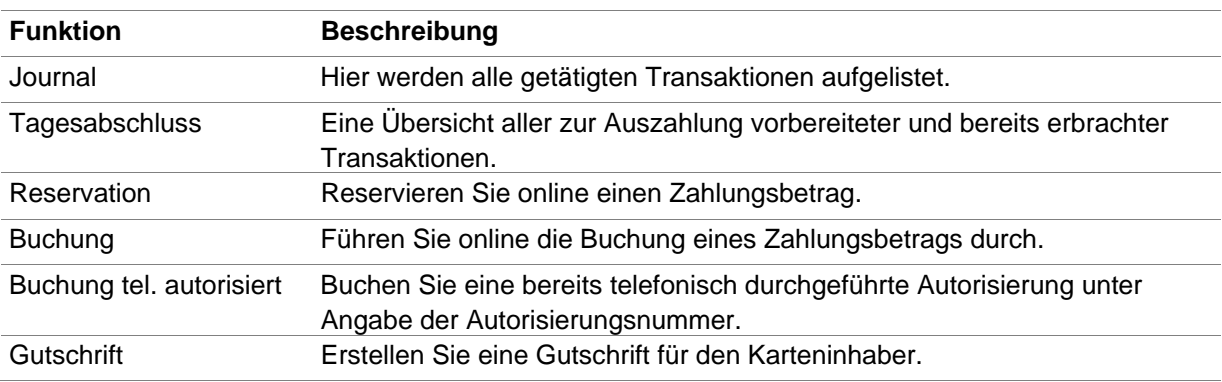

Folgende Funktionen stehen Ihnen im Bereich "Zahlungen" zur Verfügung:

#### 3.1 Journal

Zahlungen **Journal** Suche Reservationen älter 75 Tage Verworfene Reservationen Export

Wählen Sie "Journal", um sich die Journal-Seite anzeigen zu lassen. Auf der Journal-Seite werden Ihnen alle aktuell offenen Vorgänge angezeigt, die noch nicht mit einem Tagesabschluss gebucht worden sind.

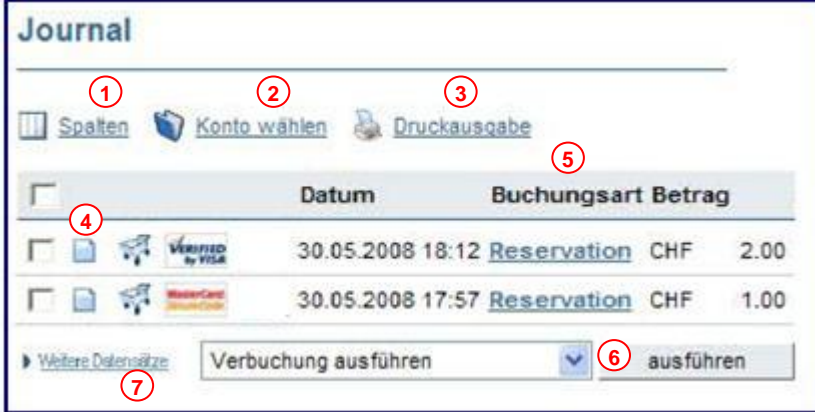

Abbildung 3: Fenster Journal

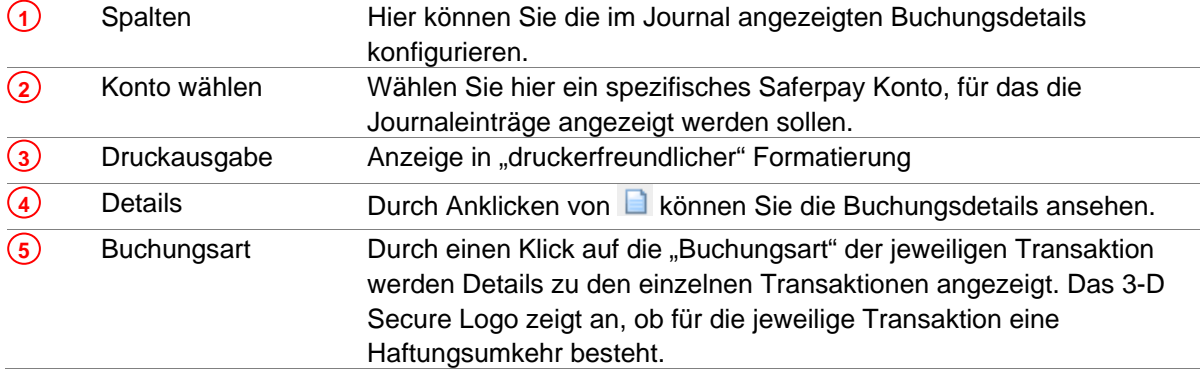

### <span id="page-10-0"></span>**TIC CARD SOLUTIONS**

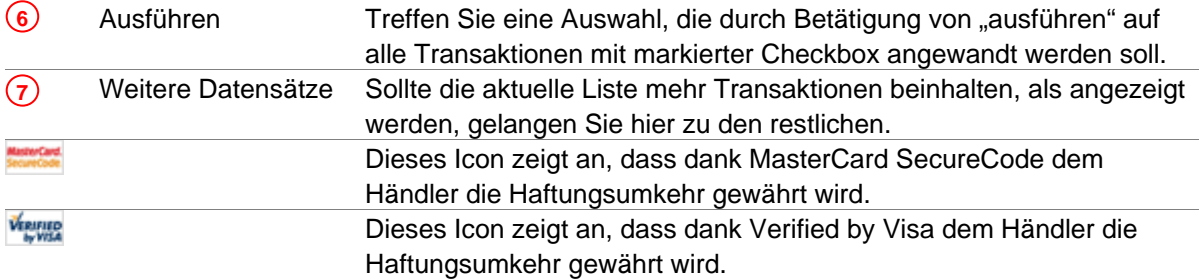

#### 3.1.1 Spalten

Nutzen Sie diese Option, um die Auflistung der Transaktionen und Anzeige der Spalten zu konfigurieren.

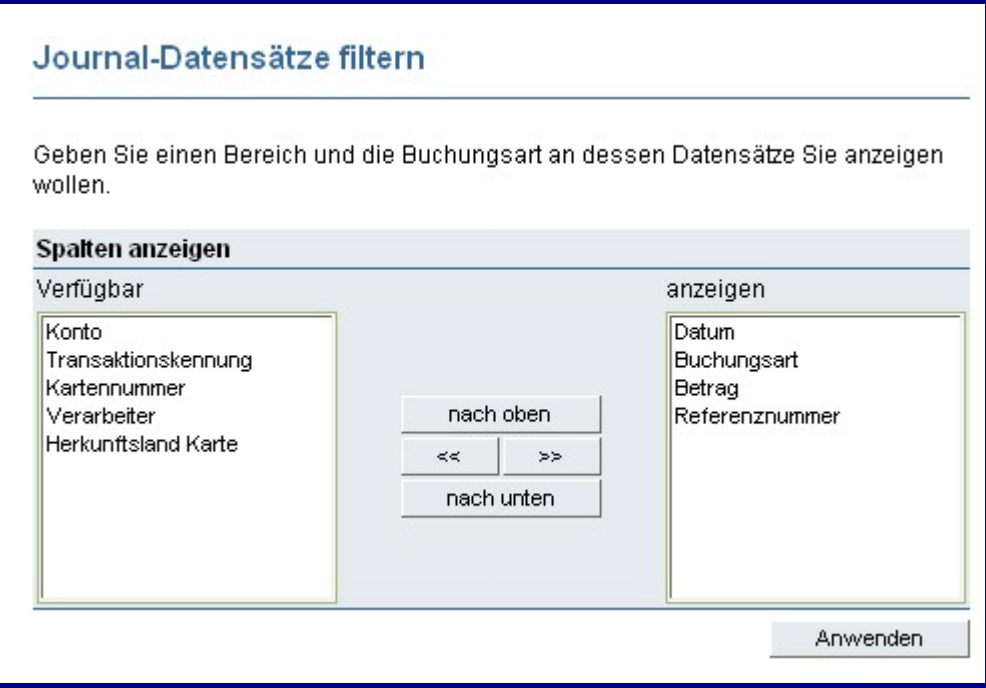

Abbildung 4: Auswahl der im Journal gezeigten Spalten mit Details zu den Transaktionen

Legen Sie die Spalten fest, die Ihnen im Journalbereich angezeigt werden sollen. Fügen Sie Spalten mit >> hinzu oder entfernen Sie diese mit «... Speichern Sie anschliessend Ihre Auswahl mit "Anwenden" ab. Die ausgewählten Spalten werden jetzt im Journal angezeigt.

<span id="page-11-0"></span>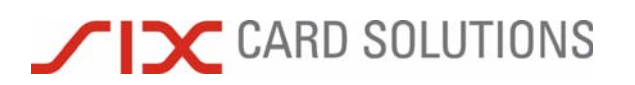

#### 3.1.2 Journal Details

Es erscheinen die wichtigsten Informationen zur ausgewählten Transaktion:

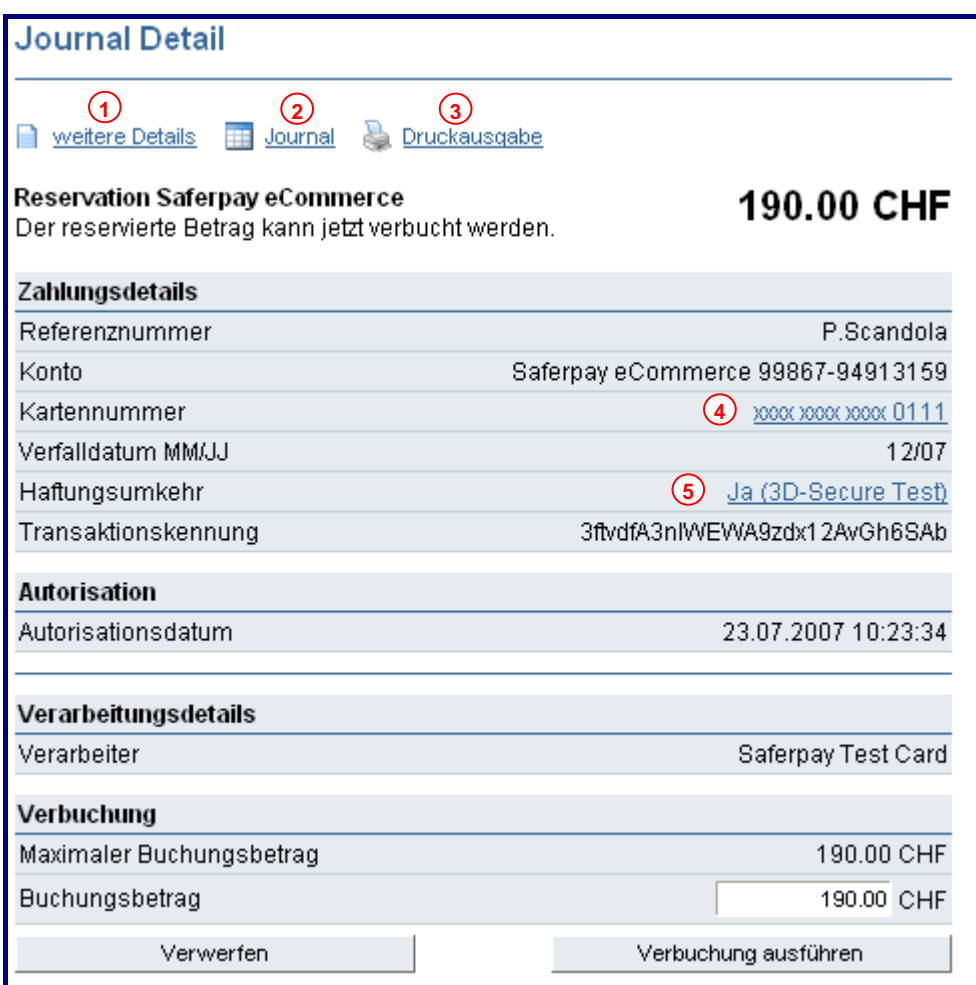

Abbildung 5: Details von Transaktionen im Journal

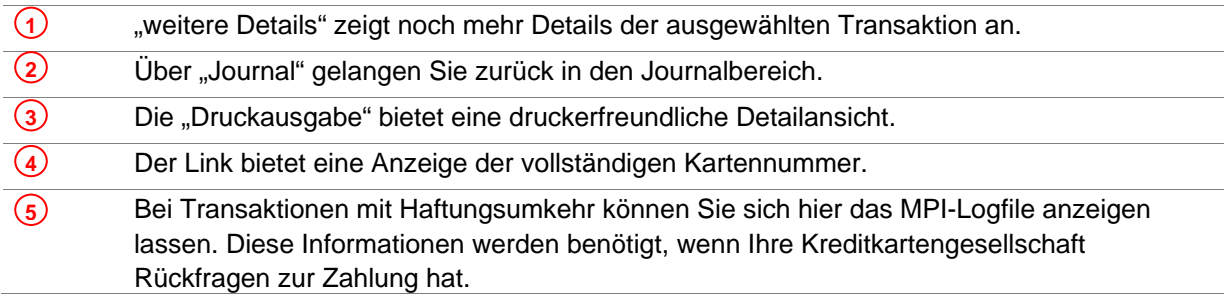

<span id="page-12-0"></span>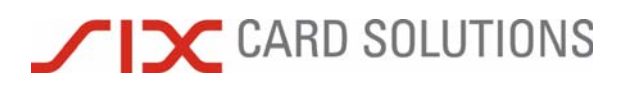

Unter "weitere Details" erscheinen die Angaben über Herkunftsland der Karte und der IP-Adresse des Browsers, von dem die Zahlung veranlasst wurde (rot eingerahmt); "?" zeigt an, dass das Land aus der IP-Adresse nicht eruiert werden konnte.

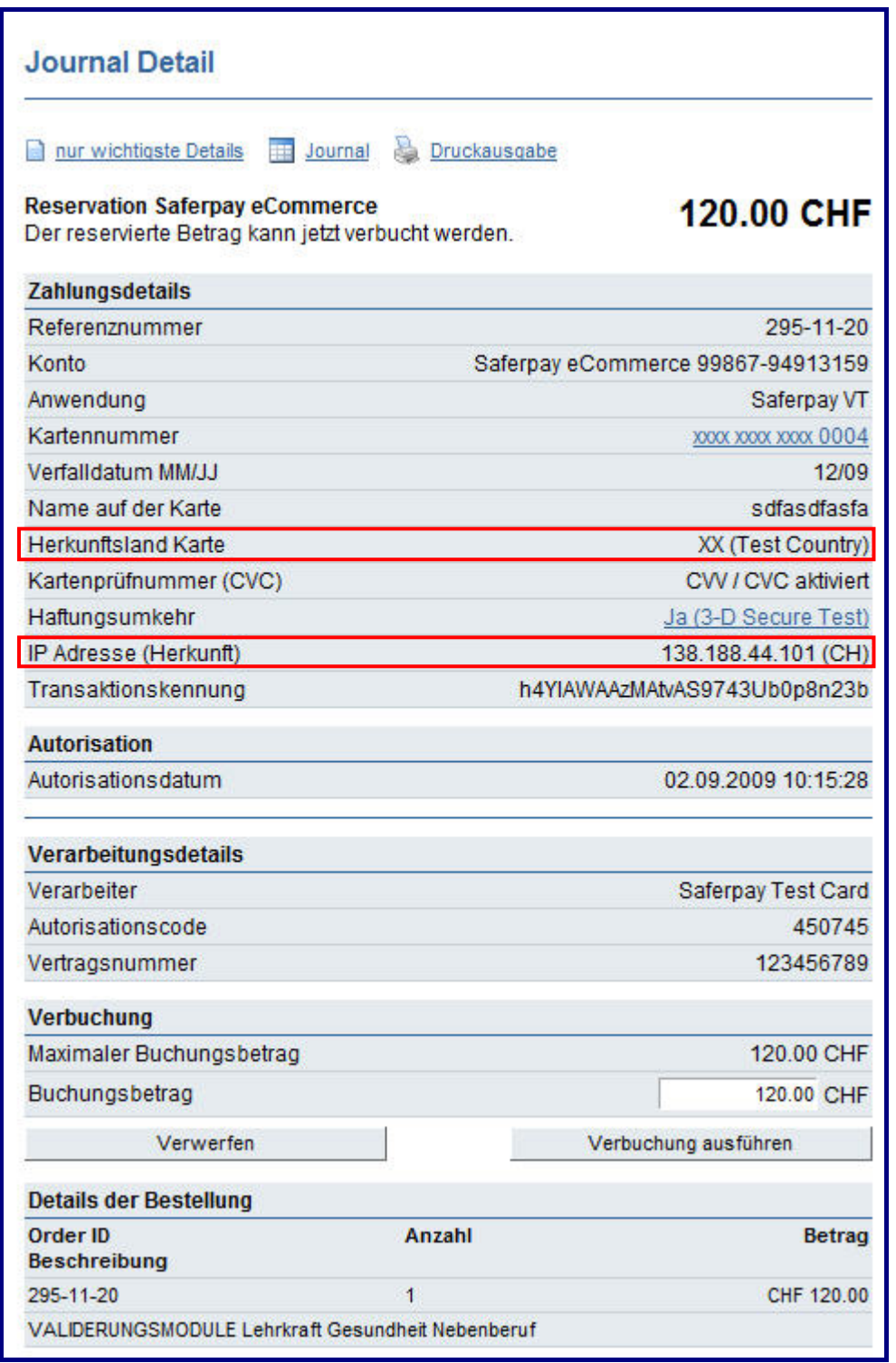

Abbildung 6: Weitere Details zur Transaktion

<span id="page-13-0"></span>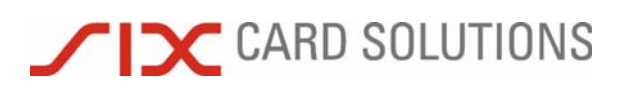

#### 3.1.3 Suche

#### Zahlungen

#### Journal

Suche

Reservationen älter 75 Tage Verworfene Reservationen Export

Mit der Funktion "Suche" können Sie die Saferpay Datenbank gezielt nach Transaktionen durchsuchen. Geben Sie dazu folgende Suchoptionen oder Kriterien ein:

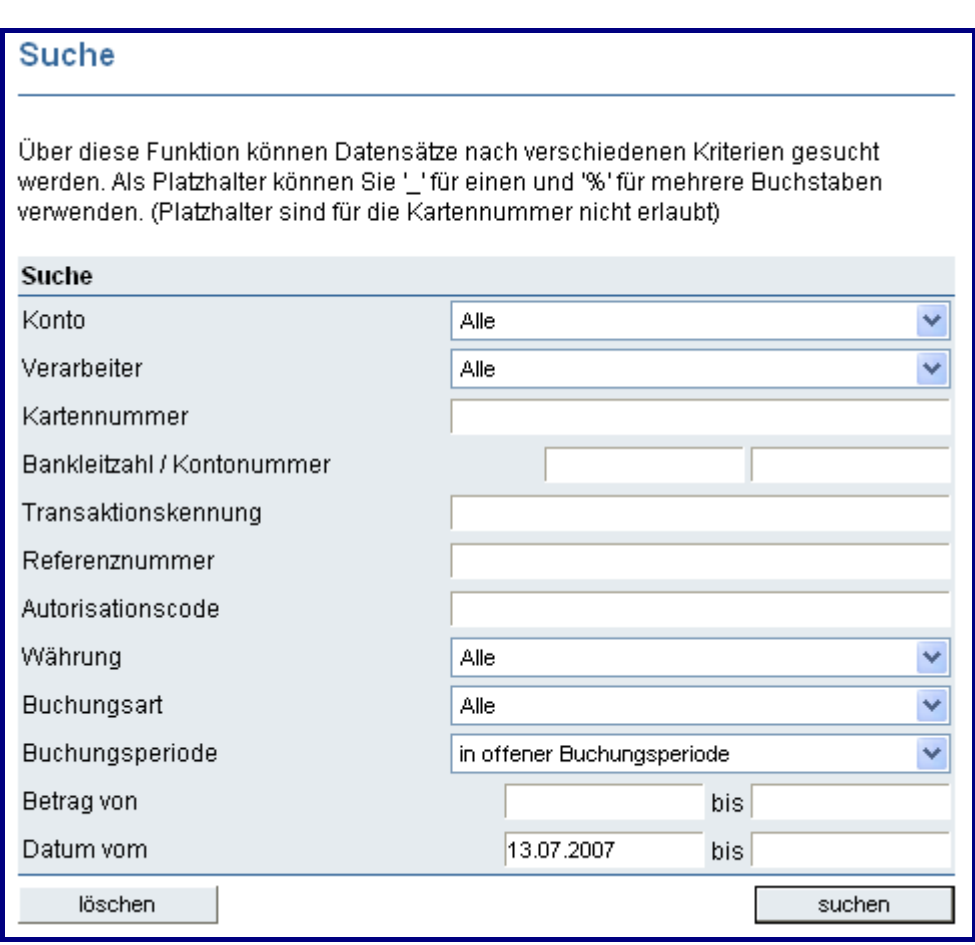

Abbildung 7: Fenster für Suche von Transaktionen

| Feld                         | <b>Beschreibung</b>                                                                                                    |
|------------------------------|----------------------------------------------------------------------------------------------------|
| Konto                        | Wählen Sie hier die Terminalnummer Ihres Saferpay-Kontos aus, auf das die<br>Suche beschränkt werden soll.                                                                                                    |
| Verarbeiter                  | Schränken Sie hier die Suche nach einem bestimmten Zahlungsmittel ein.                                                                                                    |
| Kartennummer                 | Suchen Sie eine Transaktion zu einer bestimmten Kartennummer, geben Sie die<br>komplette Nummer bitte hier ein. (Bitte beachten Sie bezüglich der Speicherung<br>von Kreditkartendaten unbedingt das Einhalten der aktuell gültigen PCI-<br>Sicherheitsvorschriften). |
| Bankleitzahl/<br>Kontonummer | Bei Online-Zahlungen (z.B. Postfinance E-Finance in der Schweiz, Giropay oder<br>ELV in Deutschland, iDEAL in den Niederlanden) erscheinen hier Bankleitzahl<br>und Kontonummer.                                                                                      |
| Trankaktions-<br>kennung     | Datenbank nach einer bestimmten Saferpay Transaktion durchsuchen: Geben Sie<br>hier die komplette oder einen Teil der Saferpay Transaktionskennung ein.                                                                                                    |

<span id="page-14-0"></span>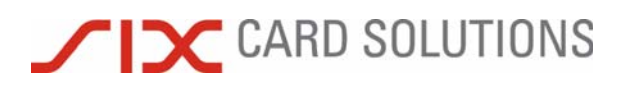

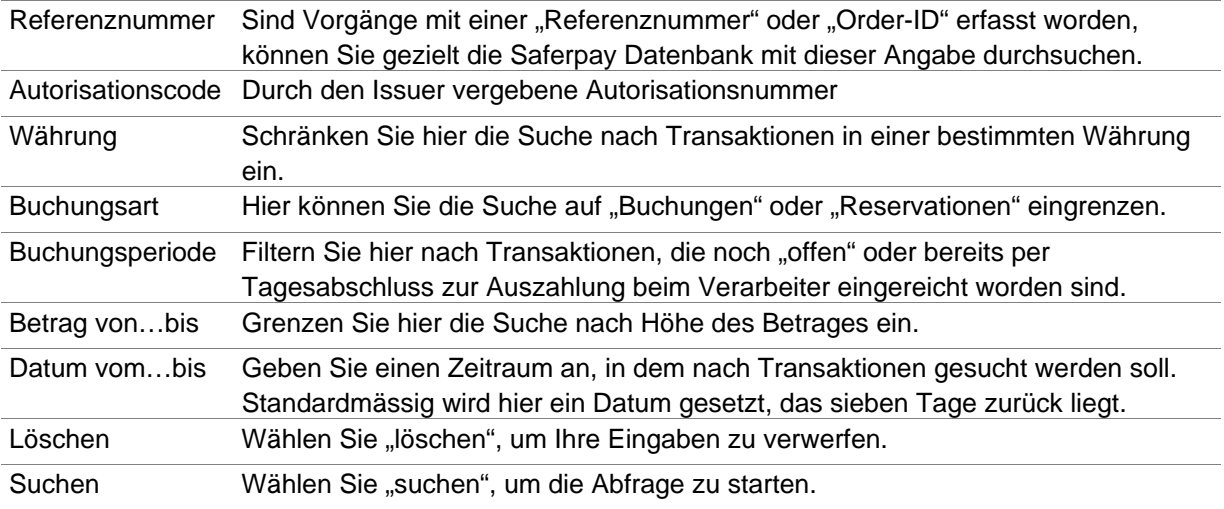

#### 3.1.4 Reservation älter 75 Tage

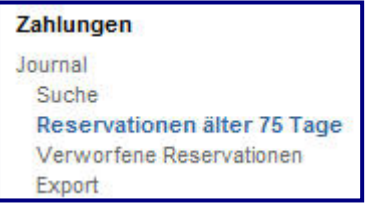

Zeigt eine Liste aller Reservationen, die älter sind als 75 Tage.

#### 3.1.5 Verworfene Reservation

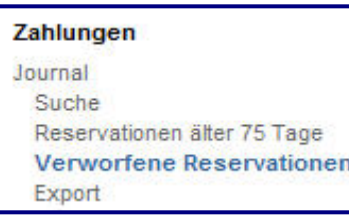

Kürzlich verworfene Reservationen werden nicht sofort gelöscht, sondern eine Woche im Saferpay Backoffice aufbewahrt. Über diesen Menüpunkt können diese Reservationen angezeigt oder der ursprünglich reservierte Betrag erneut autorisiert werden.

Im Journal Detail wird die verworfene Reservation angezeigt:

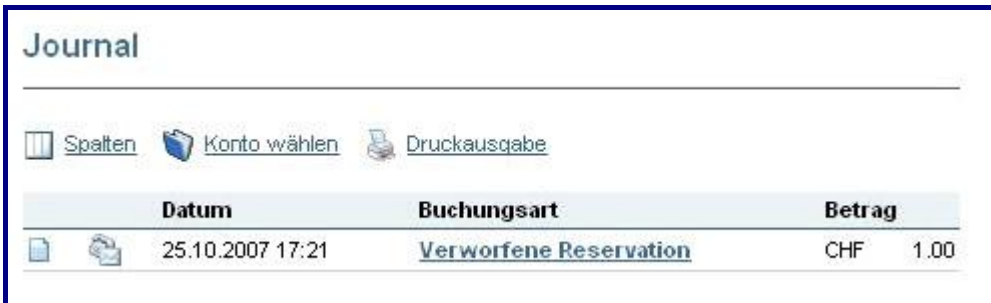

Abbildung 8: Verworfene Transaktion

Klicken Sie auf den Button "neu reservieren" am unteren Fensterrand, um den ursprünglich verworfenen Betrag erneut zu reservieren.

<span id="page-15-0"></span>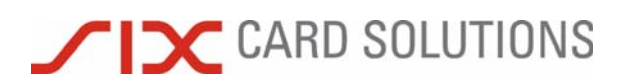

#### 3.1.6 Transaktionsdaten exportieren

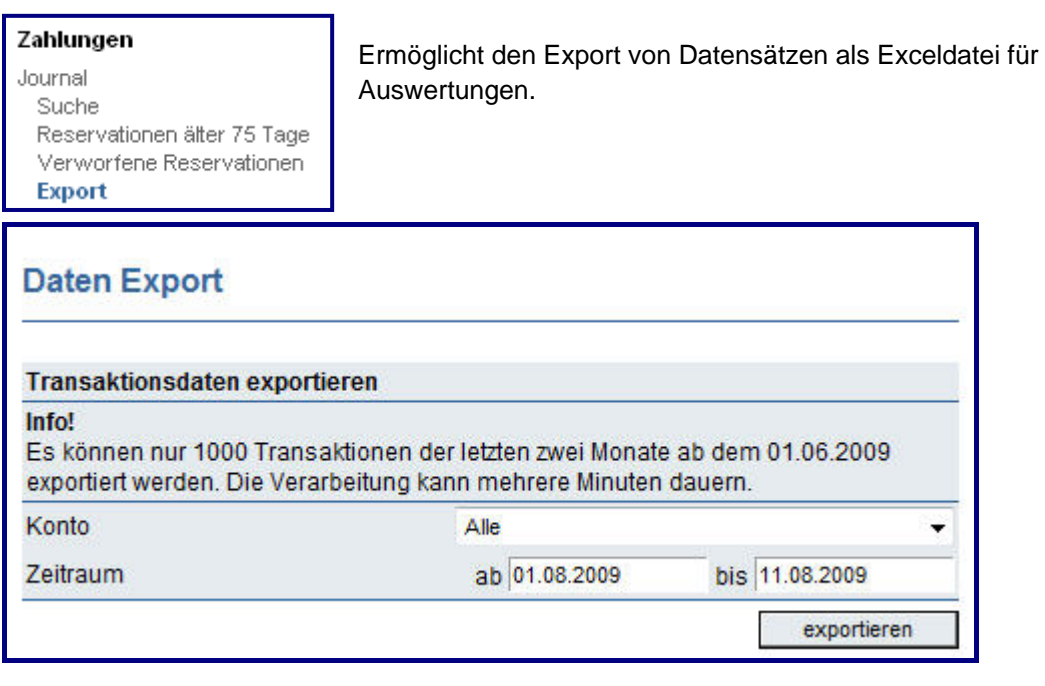

Abbildung 9: Kennzeichnen von zu exportierenden Transaktionsdaten

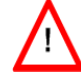

Es können nur 1000 Transaktionen der letzten zwei Monat exportiert werden. Der Vorgang dauert einige Minuten!

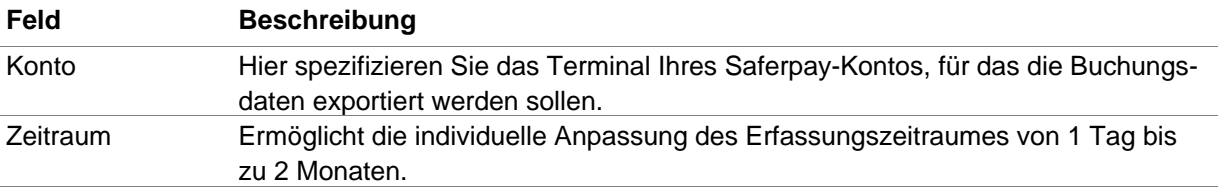

Wählen Sie im darauf folgenden Fenster "download", um die erzeugte Exceldatei herunter zu laden.

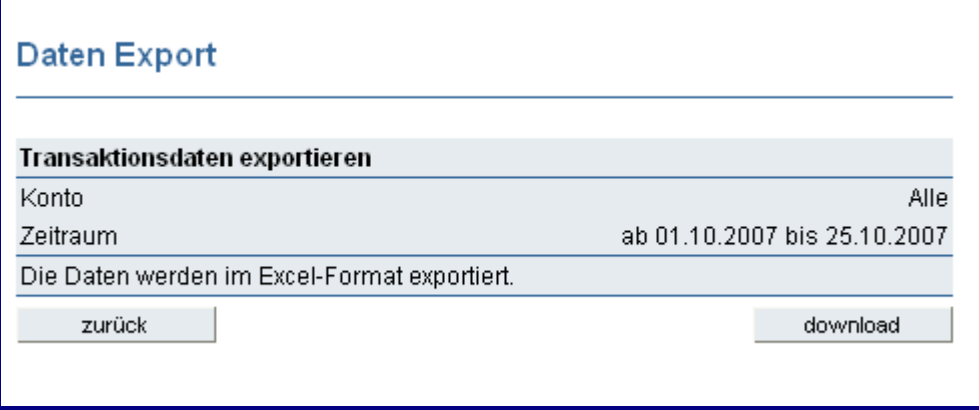

Abbildung 10: Exportieren von Transaktionsdaten

<span id="page-16-0"></span>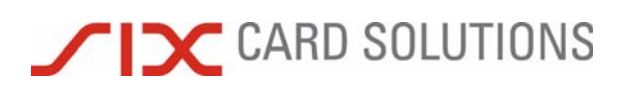

#### <span id="page-16-1"></span>3.2 Tagesabschluss

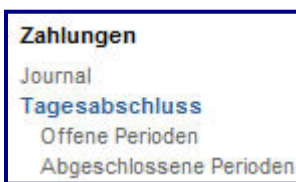

Über den Punkt "Tagesabschluss" leiten Sie alle offenen Buchungen in den Zahlungsverkehr. Sie sehen die Totalbeträge der einzureichenden Umsätze zur Kontrolle.

#### 3.2.1 Buchungsperiode

Ein Tagesabschluss wird immer für eine so genannte Buchungsperiode durchgeführt. Die Buchungsperiode beginnt mit der zuerst und endet mit der zuletzt durchgeführten Transaktion.

#### 3.2.2 Tagestotale

Der Tagesabschluss ist zwingend notwendig, um Ihre Buchung über den jeweiligen Verarbeiter abrechnen zu können. Sollten Sie den automatischen Tagesabschluss aktiviert haben, geschieht dies einmal täglich (siehe Administration -> Einstellungen).

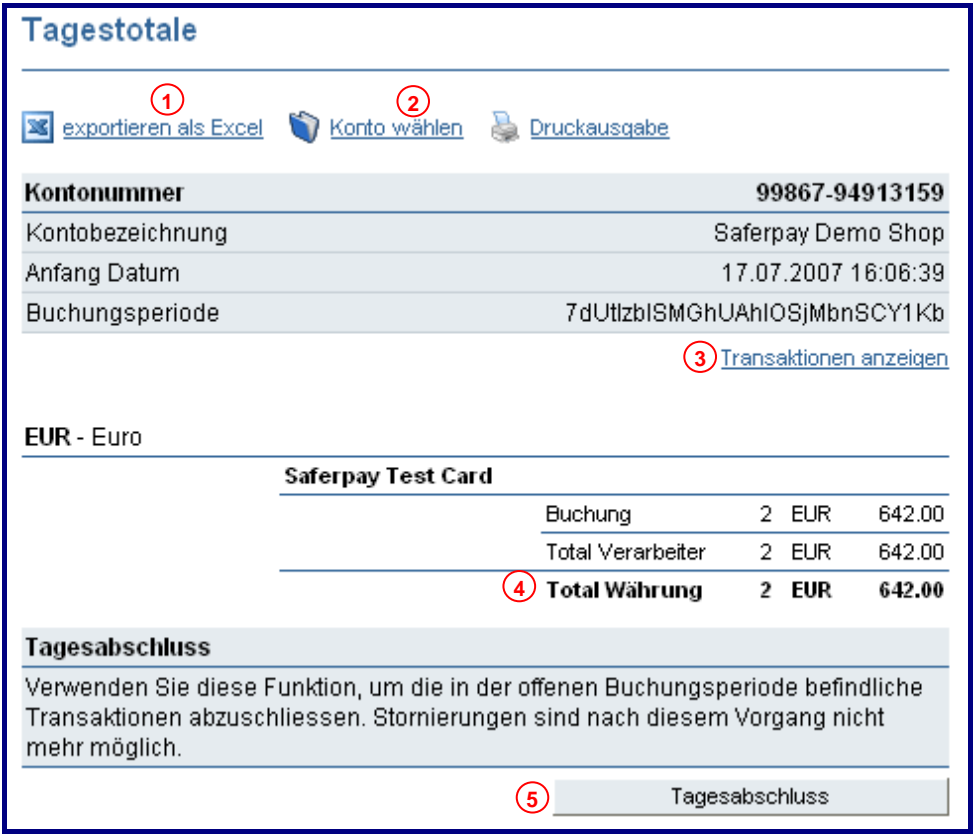

#### Abbildung 11: Auslösen des Tagesabschlusses

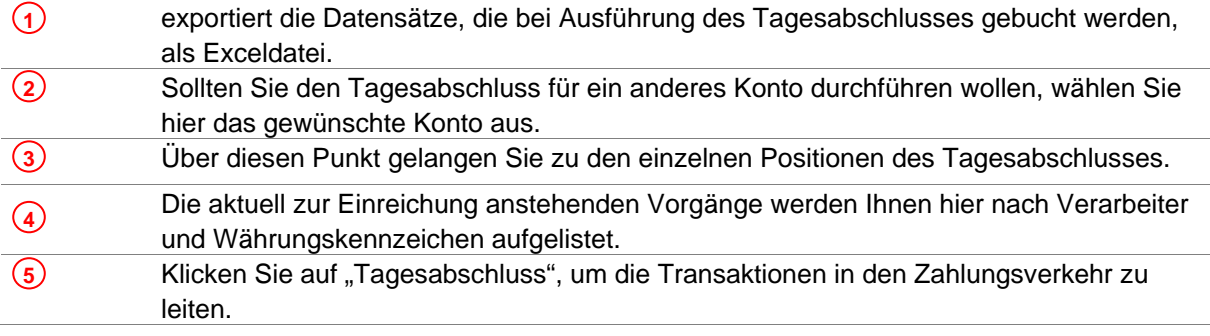

<span id="page-17-0"></span>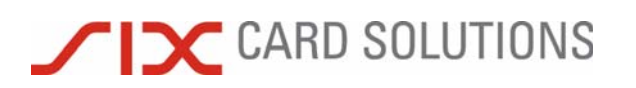

#### 3.2.3 Tagesabschluss durchführen

Haben Sie den Tagesabschluss ausgelöst, werden Ihnen zur Bestätigung die Einreichungsdaten noch einmal angezeigt.

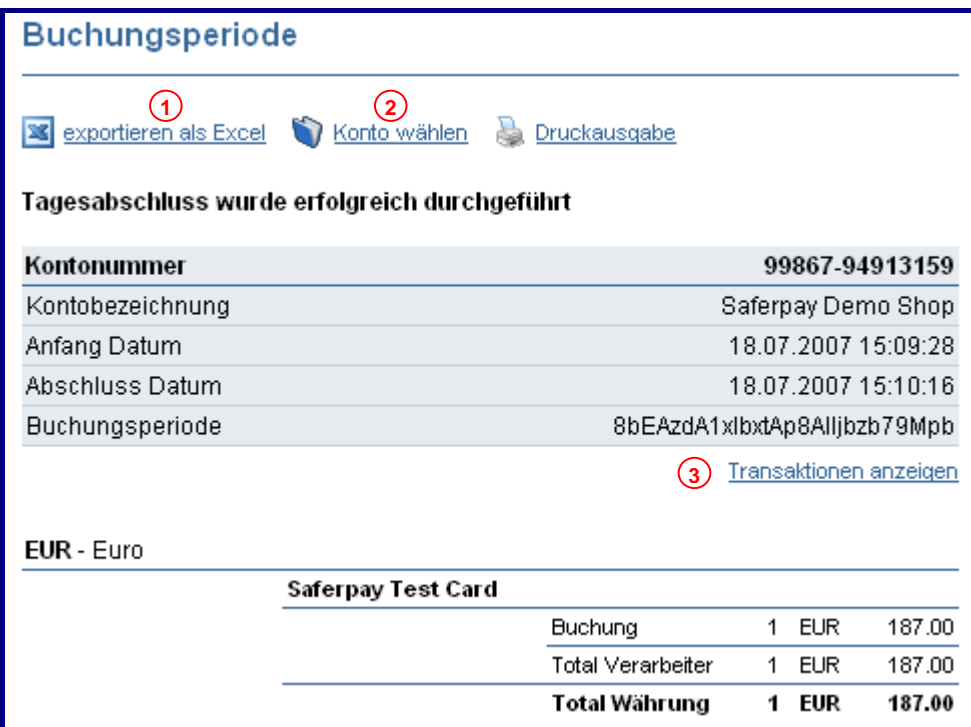

Abbildung 12: Abschliessen des Tagesabschlusses

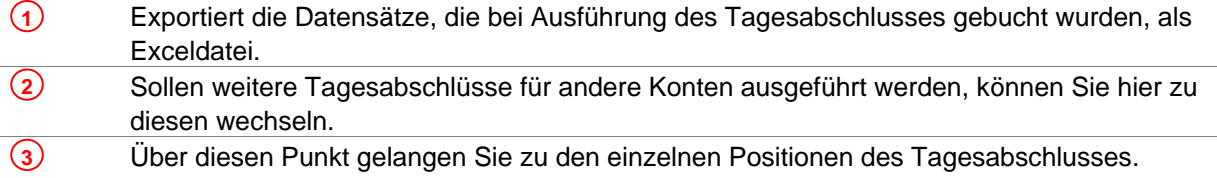

#### 3.2.4 Offene Perioden

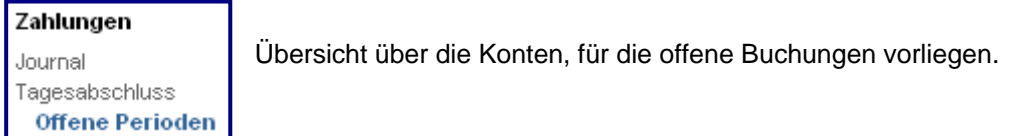

#### 3.2.5 Abgeschlossene Buchungsperioden

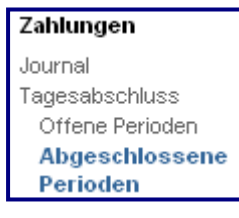

Hier werden Ihnen die zuletzt durchgeführten Tagesabschlüsse angezeigt.

<span id="page-18-0"></span>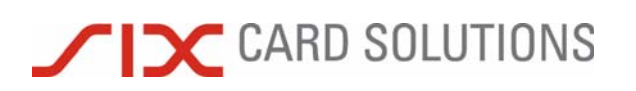

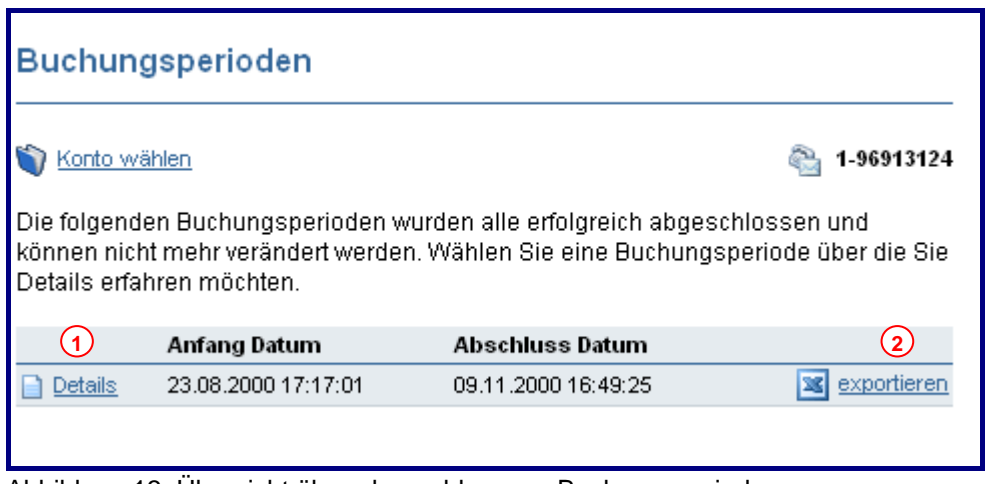

Abbildung 13: Übersicht über abgeschlossene Buchungsperioden

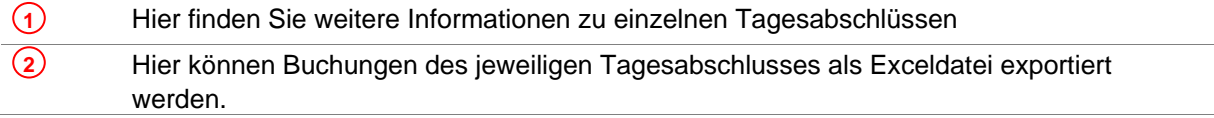

#### 3.2.6 Weitere Hinweise

Bitte beachten Sie folgende Hinweise zum Tagesabschluss:

Werden von Ihrem E-Commerce System Reservationen bzw. Autorisierungen nicht automatisch verbucht, müssen Sie dies manuell im Saferpay Backoffice durchführen. Erst dann können Vorgänge in den Zahlungsverkehr geleitet werden.

Die Stornierung einer Buchung ist nur solange möglich, bis der Tagesabschluss durchgeführt wurde. Um einem Kunden den Zahlungsbetrag zurückerstatten zu können, müssten Sie eine Gutschrift erstellen oder dem Kunden auf anderem Wege den Betrag gutschreiben.

Gutschriften werden ebenfalls erst mit einem Tagesabschluss ausgeführt.

Reservationen müssen innerhalb einer bestimmten Frist je nach Zahlungsmittel verbucht und per Tagesabschluss eingereicht werden. Nach Ablauf der Frist kann nicht garantiert werden, dass der Verarbeiter die Buchung noch akzeptiert.

Tagesabschlüsse werden für jedes Saferpay-Konto separat durchgeführt. Sollten Sie mehrere Saferpay-Konten im Einsatz haben, achten Sie bitte darauf den Tagesabschluss für jedes Ihrer Konten auszulösen.

### <span id="page-19-0"></span>**TIX CARD SOLUTIONS**

#### 3.3 Reservation

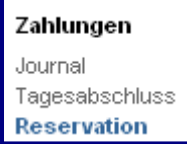

Bei einer Reservation wird eine Online-Autorisierung durchgeführt. Eine erfolgreich abgewickelte Autorisierung wird als Buchungsart "Reservation" im Journal eingetragen. Reservationen können entweder verbucht oder verworfen werden. Nur verbuchte Beträge werden beim Tagesabschluss berücksichtigt und zur Auszahlung gebracht.

#### 3.3.1 Einreichungsfrist

Bitte beachten Sie, dass beim Verarbeiter (Acquirer) in der Regel eine Reservation sieben Tage lang aufrecht erhalten wird. Während dieser Zeit steht der Betrag dem Karteninhaber nicht zur Verfügung. Wird eine Reservation verworfen oder eine Buchung storniert, sendet Saferpay im Hintergrund ein "Online-Storno" an den Verarbeiter und der Betrag steht dem Karteninhaber schneller wieder zur Verfügung.

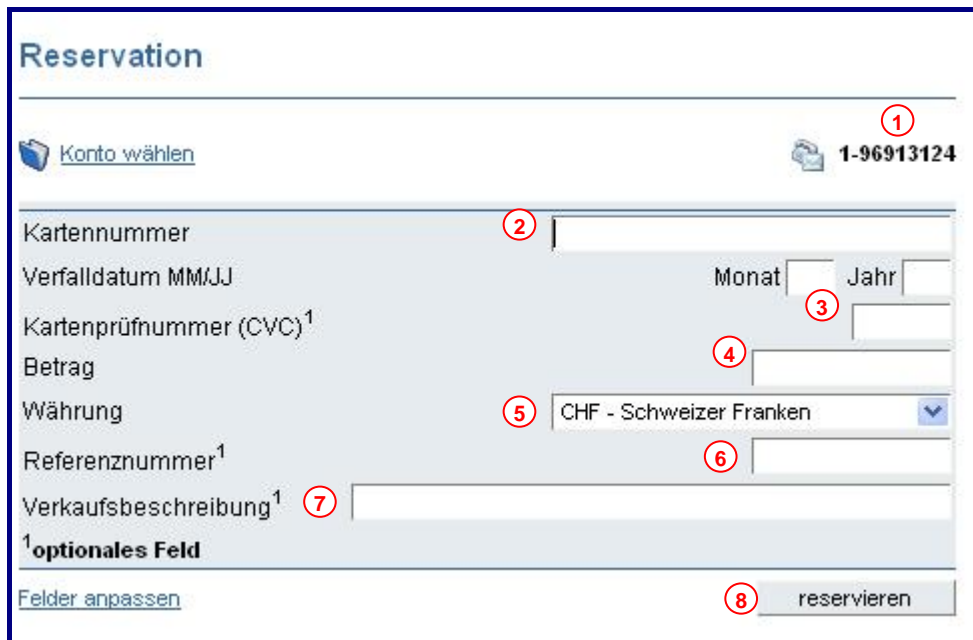

#### 3.3.2 Reservation durchführen

Abbildung 14: Reservation

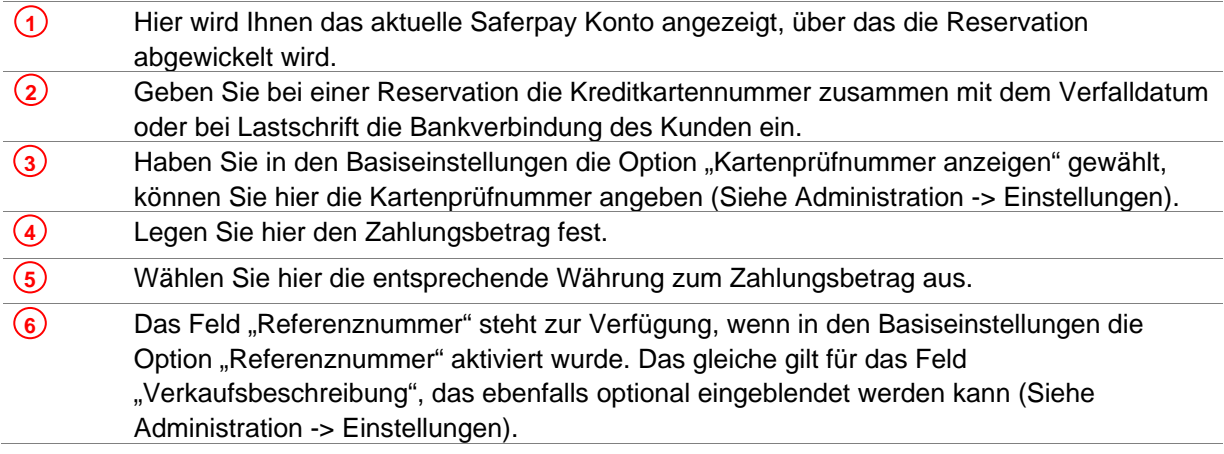

# <span id="page-20-0"></span>**TIC CARD SOLUTIONS**

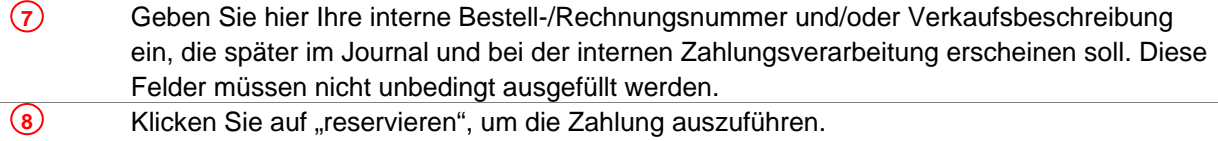

Ähnliche Eingaben sind für Buchungen, Gutschriften und telefonisch autorisierte Buchungen (Referral) notwendig.

#### 3.4 Buchung

#### Zahlungen Journal Tagesabschluss Reservation **Buchung**

Bei einer erfolgreichen Buchung wird die autorisierte Zahlung als "Buchung" im Saferpay Journal eingetragen und beim nächsten Tagesabschluss eingereicht. Im Gegensatz zu einer Reservierung kann der Zahlungsbetrag nicht mehr verändert werden.

Buchungen können storniert werden, sofern es sich um eine Kreditkarten- oder Debitkarten-Zahlung handelt. Gehen Sie bei einer Buchung genauso vor, wie bei einer "Reservation".

#### 3.5 Buchung telefonisch autorisiert

#### Zahlungen Journal Tagesabschluss **Reservation Buchung Buchung tel. autorisiert**

Kreditkartenzahlungen können oder müssen teilweise telefonisch autorisiert werden. Dieser Vorgang wird "Buchung tel. autorisiert" genannt. Sie erhalten vom Genehmigungsdienst der Kartengesellschaft ein en sog. Autorisierungscode, den Sie bei der Buchung angeben müssen.

Wählen Sie zur Buchung einer vorher telefonisch autorisierten Zahlung den Punkt "Buchung tel. autorisiert" im Saferpay Backoffice. Den Autorisierungscode geben Sie bitte zusätzlich zu den anderen Buchungsdetails an. Die Buchung wird beim nächsten Tagesabschluss zur weiteren Verarbeitung eingereicht.

#### 3.6 Gutschrift

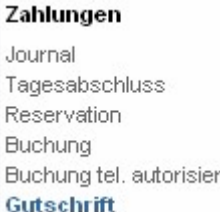

vor wie bei einer "Reservation". Gutschriften können ausschliesslich für Kreditkarten erteilt werden. Beim Tagesabschluss werden Gutschriften zusammen mit anderen Buchungen beim Kreditkartenverarbeiter eingereicht. Gehen Sie bei einer Gutschrift genauso

<span id="page-21-0"></span>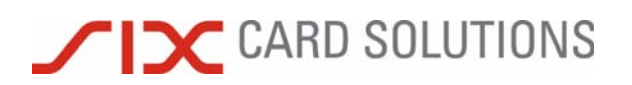

### **4 Webshop**

Wenn Sie ein eigenes Shopsystem einsetzen, ist dieser Bereich für Sie nicht von Bedeutung.

Der Saferpay Webshop ist für Händler gedacht, die mit einfachen (statischen) Webseiten arbeiten. Mit dem Saferpay Webshop lassen sich Artikel erstellen, die im Saferpay Warenkorb gesammelt und online bezahlt werden können. Für den Einsatz des Saferpay Webshops sind keine Programmierkenntnisse erforderlich.

Der Saferpay Webshop steht nur dann zur Verfügung, wenn der Dienst "Saferpay eCommerce" freigeschaltet ist.

#### 4.1 Funktion

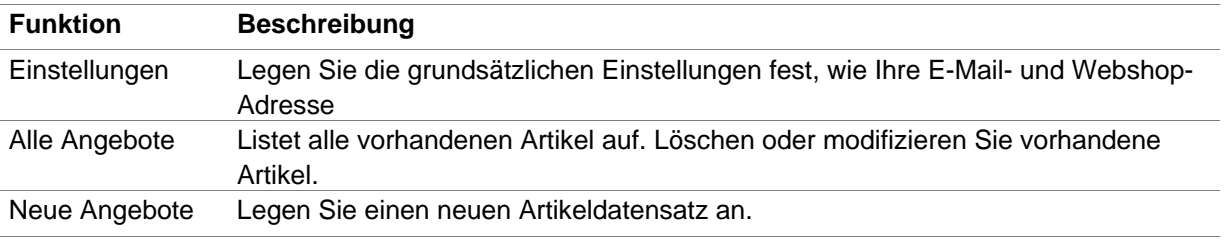

Folgende Funktionen stehen Ihnen in der Rubrik "Webshop" zur Verfügung:

#### 4.2 Konzept

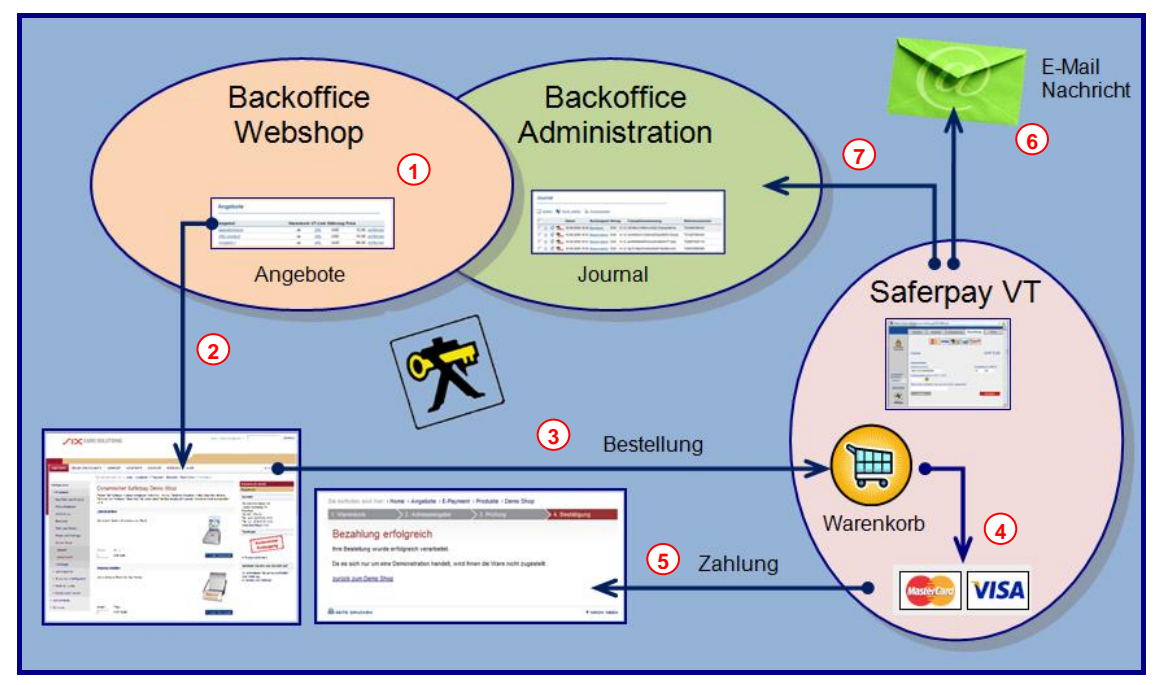

Abbildung 15: Konzept des Webshops

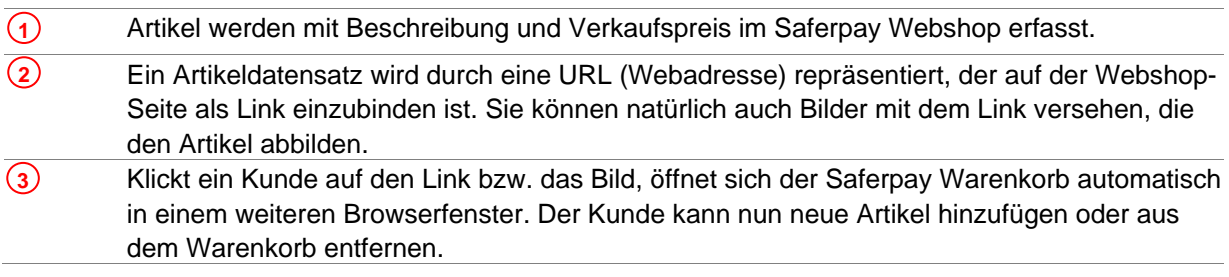

# <span id="page-22-0"></span>**TIC CARD SOLUTIONS**

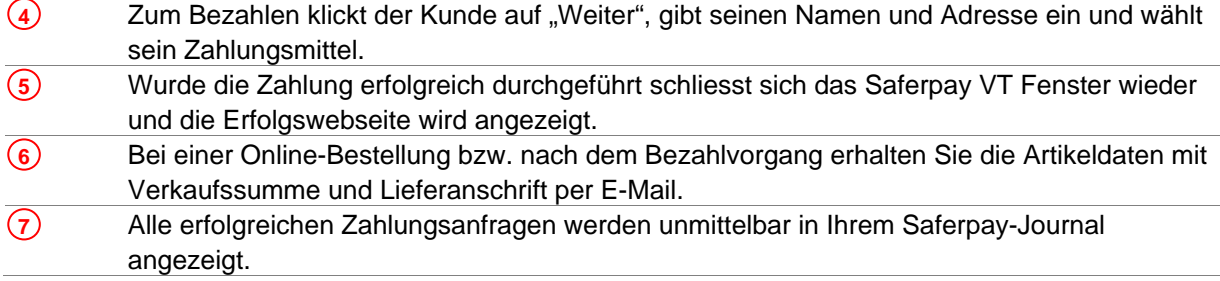

#### 4.3 Einstellungen

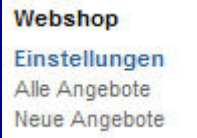

Unter "Einstellungen" können Sie Ihre E-Mail- und Webserver-Adresse sowie das Saferpay Konto festlegen, über das die Zahlungen abgewickelt werden sollen. Folgen Sie einfach der Bedienerführung.

#### 4.3.1 E-Mail-Adresse

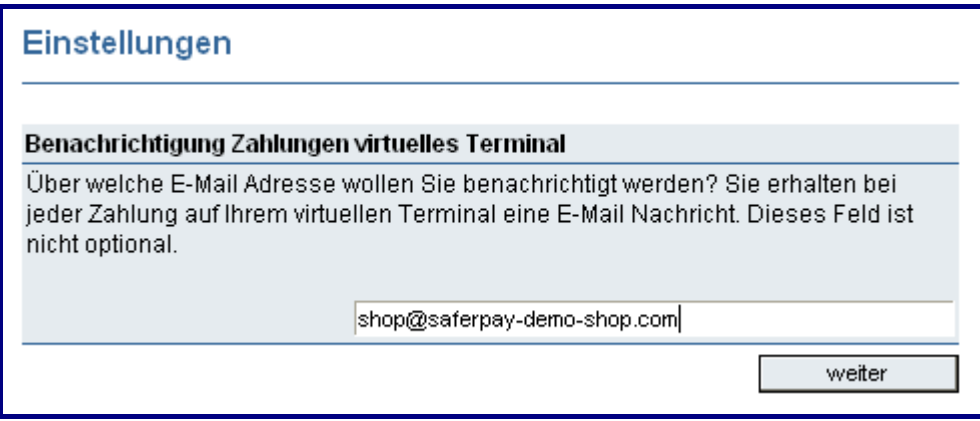

Abbildung 16: Einstellungen Webshop: Eingabe der E-Mail-Adresse

Geben Sie hier die E-Mail-Adresse ein, an die Online-Bestellungen gesendet werden sollen. In der E-Mail-Nachricht sind die Details der Bestellung enthalten.

#### 4.3.2 Webserver-Adresse

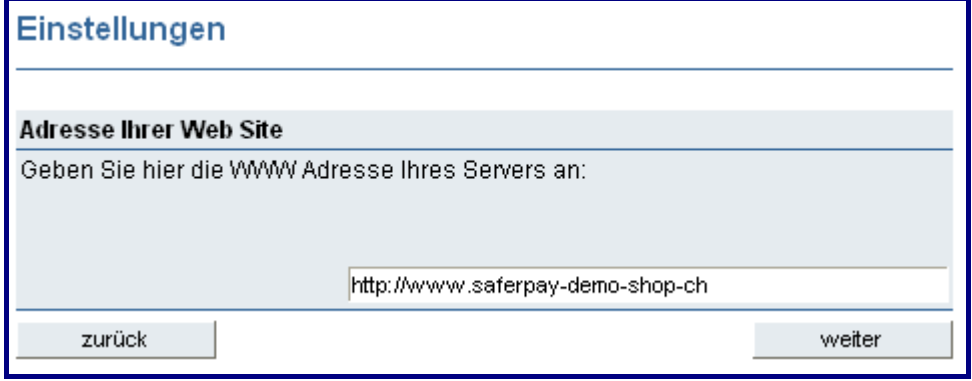

Abbildung 17: Einstellungen Webshop: Eingabe der Webserver-Adresse

Die Webserver-Adresse wird benötigt, um die Erfolgs-, Fehler- und Abbruchseiten korrekt aufrufen zu können. Tragen Sie hier die URL Ihres Webservers ein.

<span id="page-23-0"></span>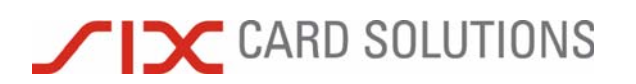

#### 4.3.3 Saferpay Konto

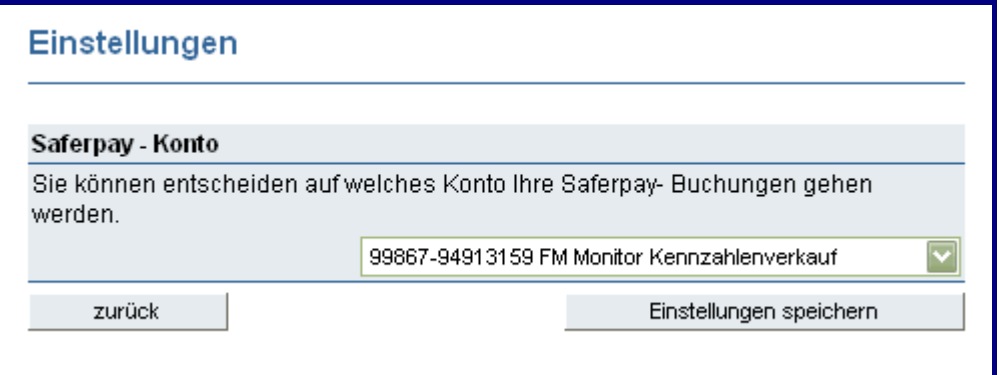

Abbildung 18: Einstellungen Webshop: Saferpay-Konto

Hier legen Sie das Saferpay Konto fest, über das die Bezahlung von Online-Einkäufen abgewickelt werden soll.

Schliessen Sie Ihre Eingaben mit einem Klick auf "Einstellungen speichern" ab.

#### 4.4 Alle Angebote

### Webshop

Einstellungen **Alle Angebote** Neue Angebote

Hier werden Ihnen alle angelegten Artikel in einer Übersicht angezeigt. Verändern oder löschen Sie hier bereits bestehende Artikeldaten. Wenn noch keine Artikel existieren, gelangen Sie automatisch in die Maske für "Neues Angebot".

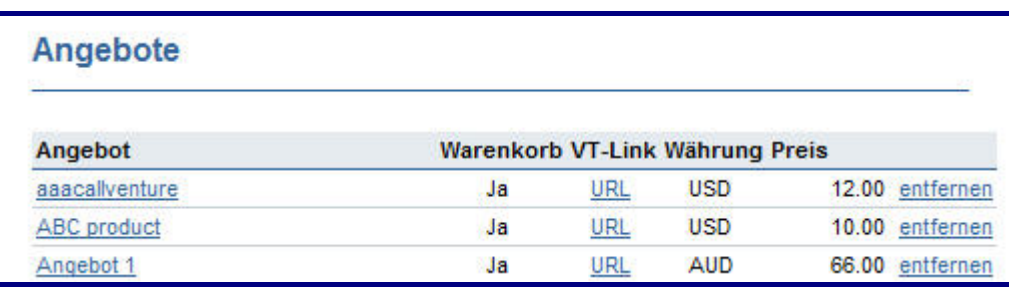

Abbildung 19: Webshop: Übersicht über Angebote

#### 4.5 Neues Angebot

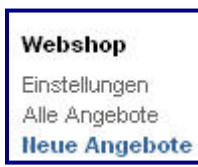

Klicken Sie auf "Neue Angebote", um einen neuen Artikeldatensatz anzulegen. Folgen Sie einfach der Bedienerführung.

<span id="page-24-0"></span>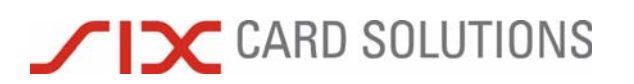

#### 4.5.1 Artikel Beschreibung und Preis

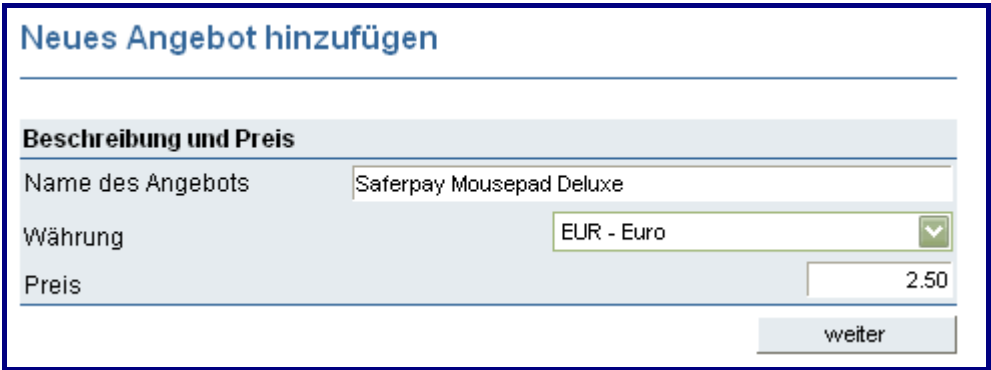

Abbildung 20: Webshop: Neues Angebot hinzufügen

Geben Sie eine Beschreibung des Artikels, die Währung und den Verkaufspreis ein.

#### 4.5.2 Warenkorb

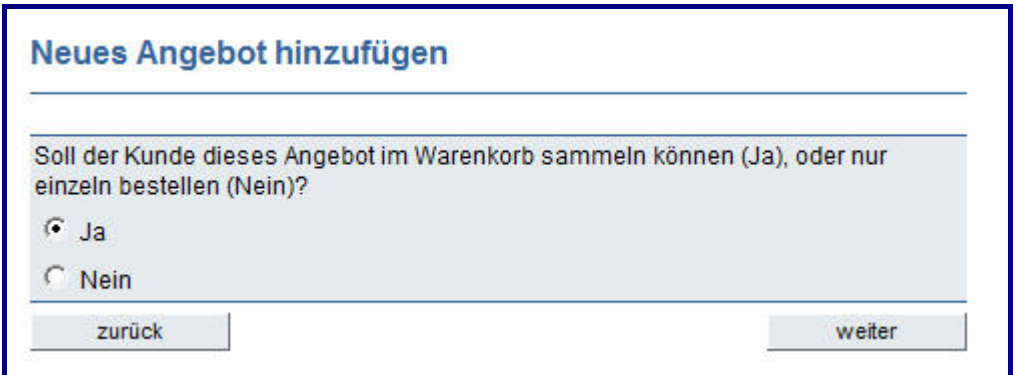

Abbildung 21: Webshop: Neues Angebot hinzufügen

Legen Sie fest, ob für diesen Artikel der Warenkorb genutzt werden soll oder nicht.

#### <span id="page-25-0"></span>4.5.3 Links im VT

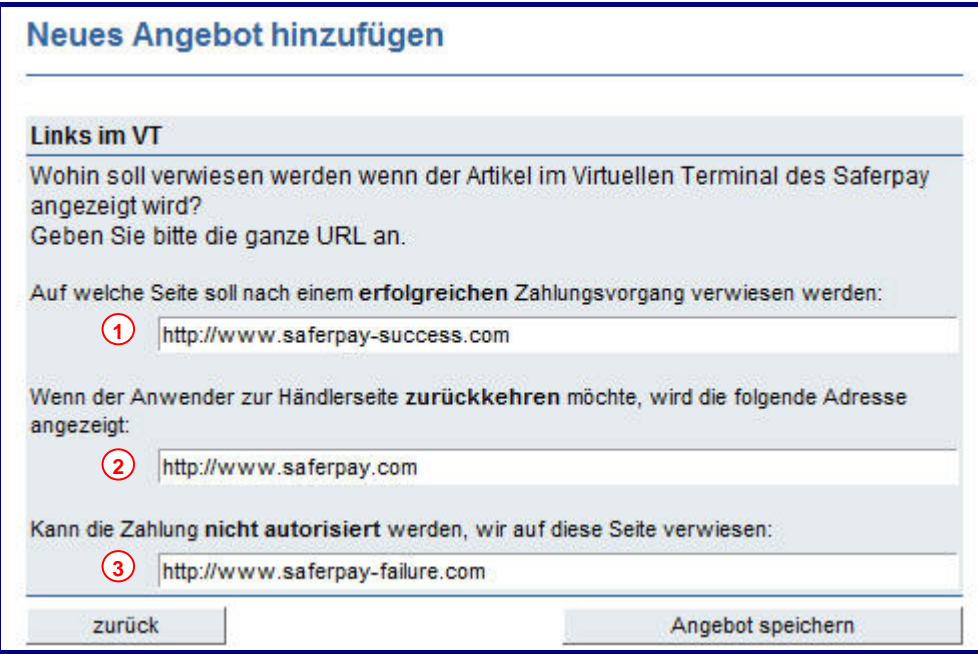

Abbildung 22: Webshop: Links für neues Angebot hinzufügen

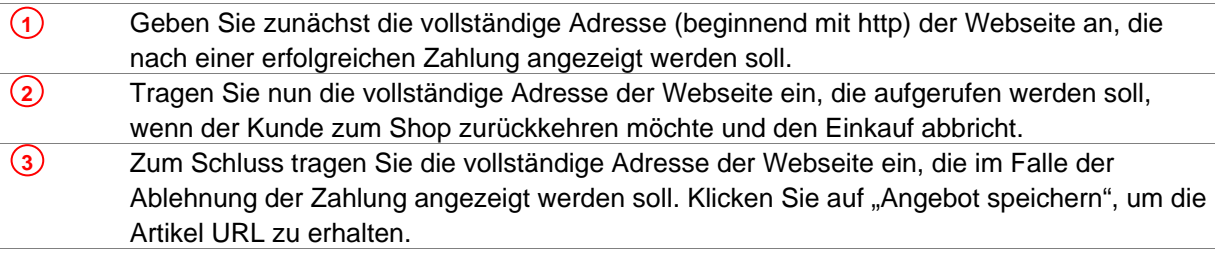

### <span id="page-26-0"></span>**TIC CARD SOLUTIONS**

#### 4.5.4 Artikel URL

Zuletzt wird Ihnen die URL des neu erstellten Artikels angezeigt:

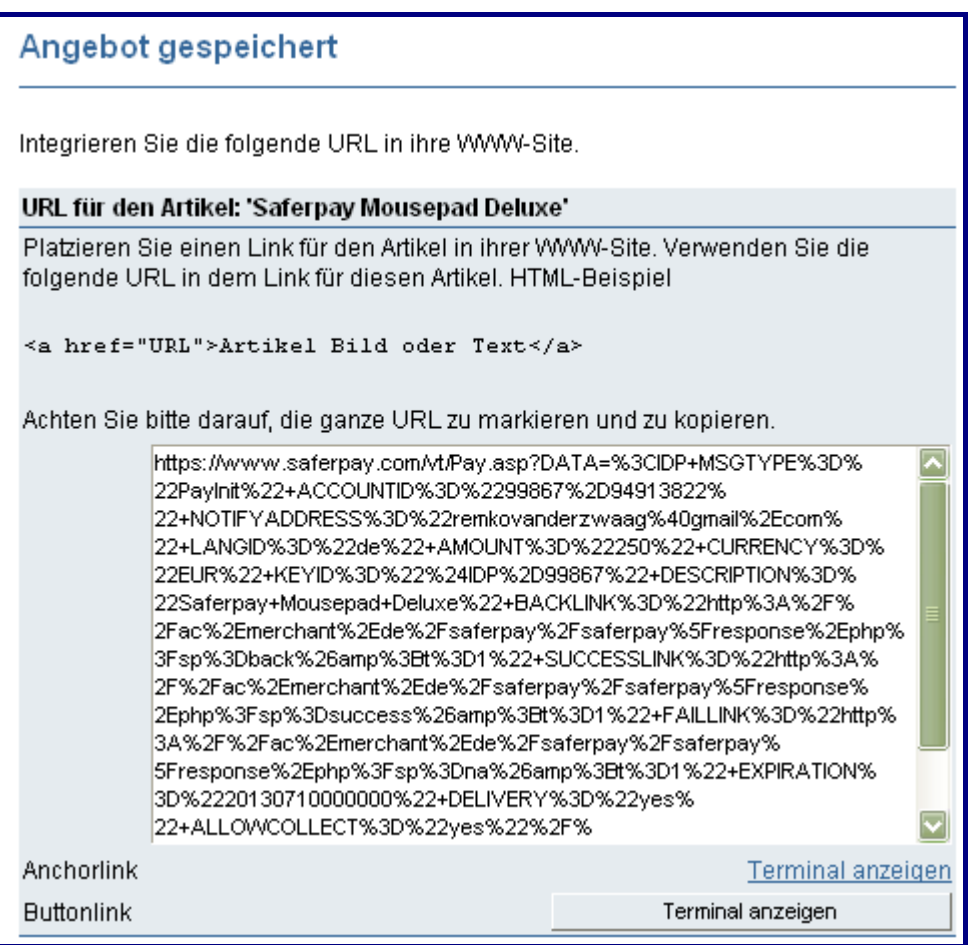

Abbildung 23: Webshop: Integration des neuen Angebots in Web-Seite

Um den Artikel auf Ihrer Webseite anzeigen zu können, müssen Sie die URL kopieren und als Link in Ihrer Webseite eintragen. Bitte markieren Sie vor dem Kopieren den kompletten Text der URL.

Die Artikeldaten werden mit einer digitalen Signatur gegen Manipulation gesichert. Saferpay prüft bei jedem Vorgang die Signatur auf Korrektheit. Änderungen der Artikeldaten müssen daher im Saferpay Backoffice durchgeführt werden.

Damit das virtuelle Saferpay Terminalfenster beim Klick auf den Artikellink automatisch geöffnet wird, sind die folgenden Zeilen Ihrer Webseite hinzuzufügen:

 <script SRC="http://www.saferpay.com/OpenSaferpayScript.js"></script> <a href="ArtikelURL" onClick="OpenSaferpayTerminal('ArtikelURL',this,'LINK')">zur Kasse...</a>

<span id="page-27-0"></span>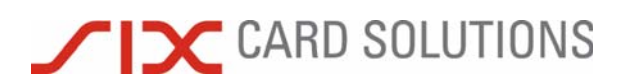

### **5 Administration**

Unter "Administration" stehen Ihnen folgende Bereiche zur Verfügung:

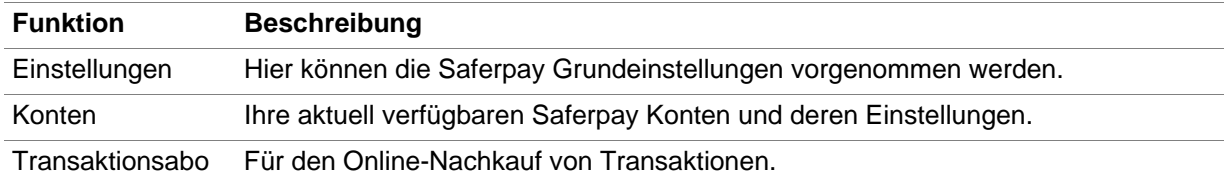

#### 5.1 Einstellungen

Über den Punkt "Einstellungen" gelangen Sie zur Maske für die **Administration** Grundeinstellungen Ihres Saferpay Backoffices. Einstellungen

#### 5.1.1 Verfügbare Transaktionspunkte

Im oberen Teil des angezeigten Formulars erfahren Sie, mit welcher Benutzerkennung Sie angemeldet sind und wie viele Transaktionen Ihnen noch zur Verfügung stehen. Sollten Sie keine Transaktionspakete benötigen, entfällt diese Anzeige.

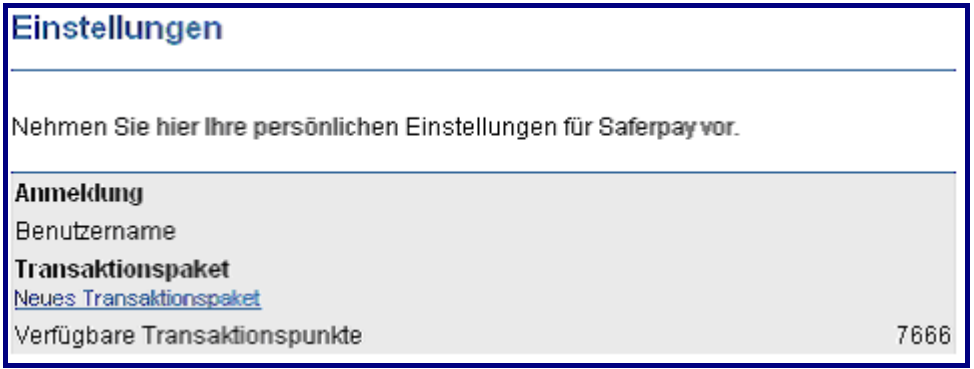

Abbildung 24: Einstellungen: Verfügbare Transaktionspunkte

#### 5.1.2 Sprache im Backoffice

Sie können wählen, in welcher Sprache das Saferpay Backoffice angezeigt wird. Momentan stehen Ihnen deutsch, englisch und französisch zur Auswahl.

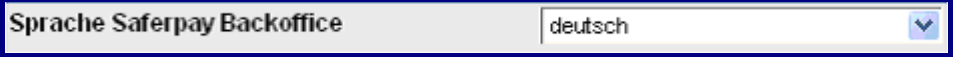

Abbildung 25: Auswahl Sprache des Backoffices

# <span id="page-28-0"></span>X CARD SOLUTIONS

#### 5.1.3 Referenznummer, Verkaufsbeschreibung und Kartenprüfnummer

Im mittleren Teil bestimmen Sie, welche Eingabefelder zusätzlich im Zahlungsformular angezeigt werden sollen, wenn manuelle Reservationen oder Buchungen ausgeführt werden.

#### Eingabefeld für Referenznummer Eingabefeld für Referenznummer im Saferpay Backoffice anzeigen In dieses Feld können Sie Ihre eigene Identifikationsnummer der Transaktion eingeben. Diese wird an den Verarbeiter übermittelt. Eingabefeld für Verkaufsbeschreibung Eingabefeld für Verkaufsbeschreibung im Saferpay Backoffice anzeigen Dieser Text wird dem Kunden auf der Kreditkartenabrechnung angezeigt, falls vom Verarbeiter unterstützt. Eingabefeld für die Kartenprüfnummer (CVC) Eingabefeld für die Kartenprüfnummer im Saferpay Backoffice anzeigen In diesem Feld kann die Kartenprüfnummer (CVC) des Kunden angegeben werden.

Abbildung 26: Einstellung Referenznummer, Verkaufsbeschreibung, Eingabefeld für CVC

Am besten aktivieren Sie alle drei Felder (Referenznummer, Verkaufsbeschreibung und Kartenprüfnummer). Obwohl die Verwendung dieser Felder optional ist, empfehlen wir zumindest die Kartenprüfnummer immer mit anzugeben, wenn Ihnen diese bekannt ist. Ebenfalls sollten Sie für jede Zahlung eine eindeutige Referenznummer vergeben. Diese erleichtert Ihnen später die Suche oder Bezugnahme auf eine Zahlung. Die Referenznummer wird von den meisten Verarbeitern auf der Händlerabrechnung ausgewiesen.

#### 5.1.4 Benachrichtigungen

Im unteren Teil der Einstellungen können Sie eine E-Mail-Adresse festlegen, an die Mitteilungen gerichtet werden sollen. Sollten Sie keine Transaktionspakete benötigen, entfallen die ersten beiden Benachrichtigungsoptionen.

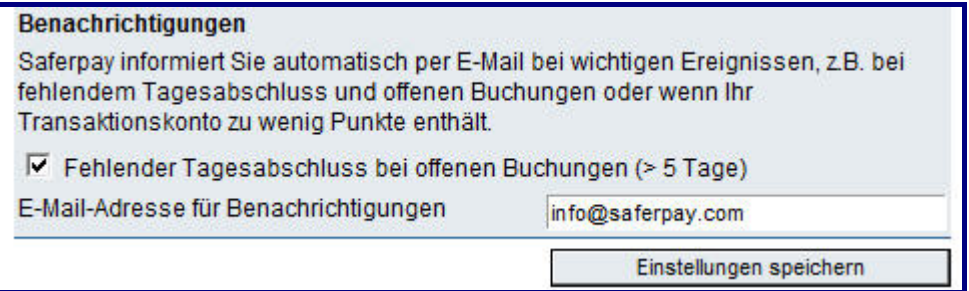

Abbildung 27: Einstellungen: E-Mail-Adresse für wichtige Benachrichtigungen

Legen Sie fest, bei welchen Ereignissen Ihnen eine Mitteilung zugesendet wird:

- Wenig Transaktionspunkte (< 10 % des zuletzt gekauften Transaktionspaketes),
- Keine Transaktionspunkte mehr oder
- offene Buchungen, die älter als fünf Tage sind.

Schliessen Sie Ihre Konfiguration mit "Einstellungen speichern" ab.

<span id="page-29-0"></span>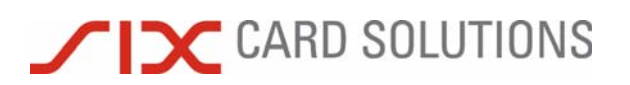

#### 5.2 Konten

**Administration** Einstellungen Konten

Klicken Sie auf den Bereich "Konten", um eine Übersicht Ihrer Saferpay Konten zu erhalten.

Grundsätzlich wird zwischen folgenden Kontoarten unter Saferpay unterschieden:

- Saferpay eCommerce-Konten
- Saferpay Phone-Mailorder-Konten.

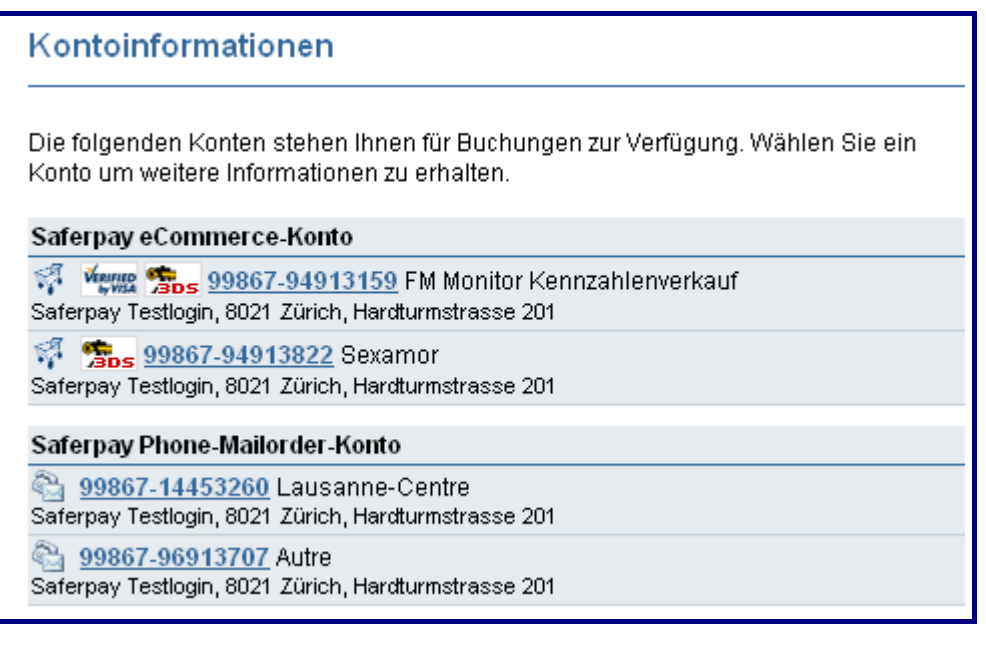

Abbildung 28: Saferpay-Konten

Die einzelne Kontobezeichnung (auch als Account-ID bezeichnet) setzt sich aus Ihrer 5-stelligen Kundennummer und einer 8-stelligen Saferpay Terminalnummer zusammen.

Zahlungen, die über ein Saferpay eCommerce-Konto abgewickelt werden, werden dem Verarbeiter gegenüber als "Internet Zahlungen" gekennzeichnet.

Zahlungen, die über ein Saferpay Phone-Mailorder-Konto abgewickelt werden, werden dem Verarbeiter gegenüber als "Mail-Order/Telefon-Order Zahlungen" – das sind Zahlungen für Bestellungen, die telefonisch oder per Telefax aufgegeben wurden – gekennzeichnet.

<span id="page-30-0"></span>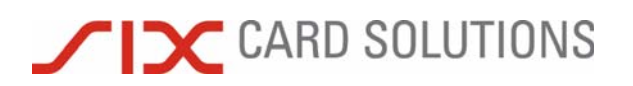

Details zu Ihren Konten erhalten Sie, in dem Sie die jeweilige Kontonummer anklicken:

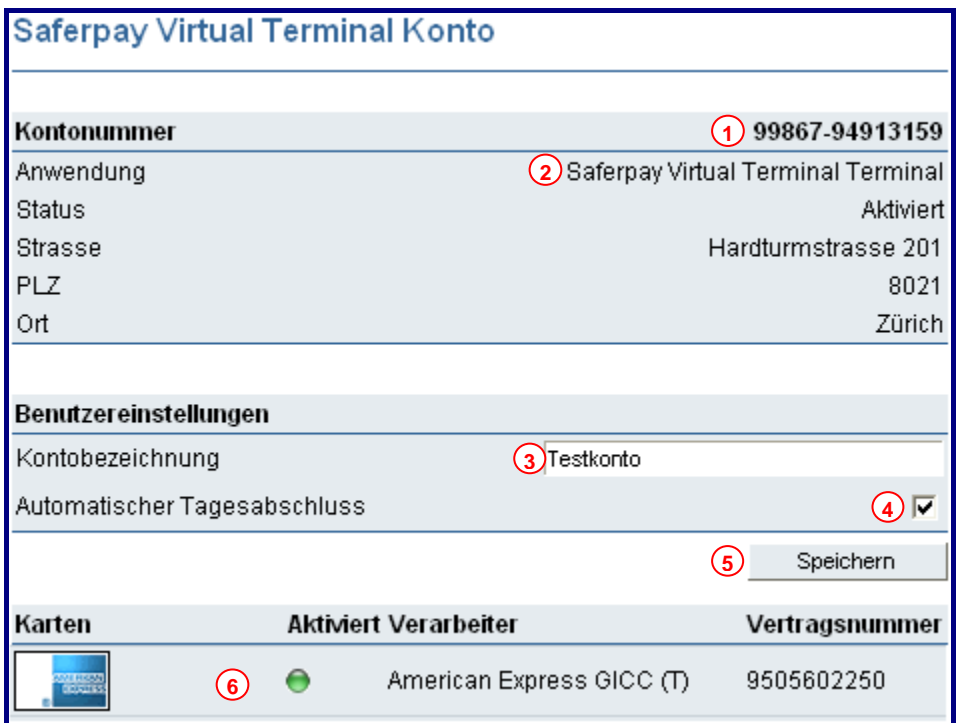

Abbildung 29: Einstellungen zu Konten

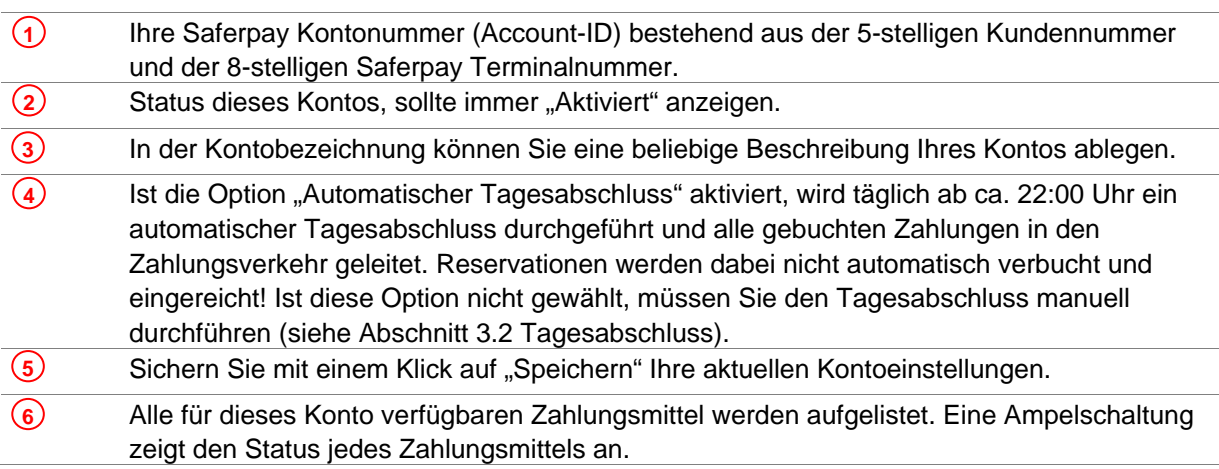

#### 5.3 Transaktionspakete

Administration Einstellungen Konten Transaktionspakete Sie können online über die Funktion "Transaktionspakete" neue Transaktionspakete erwerben. Sollten Sie keine Transaktionspakete benötigen, entfällt diese Anzeige.

<span id="page-31-0"></span>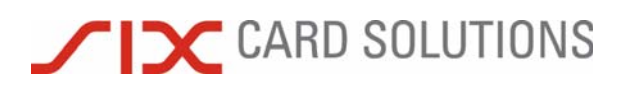

### **6 Passwort-Handling und Login-Verwaltung**

Saferpay verwaltet jedes Login und Passwort individuell, um die Zugriffssicherheit zu erhöhen. Die Verwaltung umfasst folgende Funktionen:

- Jeder Anwender kann sein Passwort beliebig oft ändern.
- Ein Login wird nach fünf erfolglosen Anmeldeversuchen automatisch gesperrt.
- Eine Freischaltung vom Anwender ist dann nur möglich, wenn zuvor eine E-Mail-Adresse im Saferpay Backoffice unter "My Saferpay" hinterlegt wurde (siehe Erstanmeldung).
- Gemäss den gültigen PCI Sicherheitsvorschriften muss das Passwort alle 90 Tage geändert werden.
- Wird ein Konto 90 Tage nicht benutzt, erfolgt eine automatische Sperrung des Zugangs. Der Zugang kann in diesem Fall auf Antrag per Mail an service@saferpay.com kostenfrei wieder freigeschaltet werden.

#### 6.1 Benutzereinstellungen

Folgende Funktionen stehen Ihnen im Bereich "Benutzereinstellungen" unter "My Saferpay" zur Verfügung:

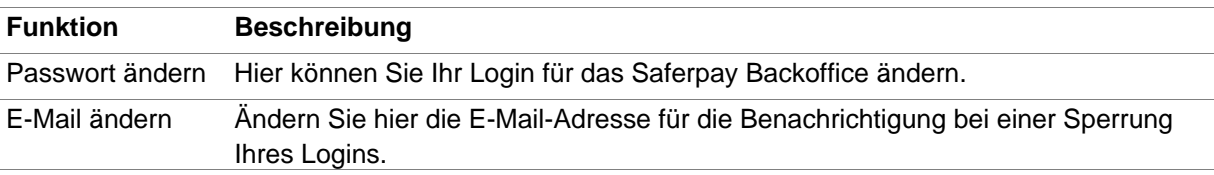

#### 6.1.1 Passwort ändern

Klicken Sie auf "Passwort ändern", falls Sie Ihr Passwort ändern möchten. **Benutzereinstellungen** Passwort ändern

E-Mail ändern

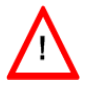

Beachten Sie bitte, dass nur Passwörter, die die folgenden Sicherheitskriterien erfüllen, akzeptiert werden: Das Passwort muss mindestens 8 Zeichen lang sein, mindestens ein Gross- und einen Kleinbuchstaben und eine Zahl oder ein Sonderzeichen enthalten.

Sie werden aufgefordert zunächst Ihr altes Passwort und danach zweimal das neue gewünschte Passwort einzugeben. Wählen Sie danach "ändern", um das neue Passwort zu übernehmen. Bei einer erfolgreichen Änderung bekommen Sie eine Bestätigung angezeigt.

Mit einem Klick auf "weiter" gelangen Sie zurück zu "My Saferpay".

#### 6.1.2 E-Mail ändern

#### **Benutzereinstellungen** Passwort ändern E-mail ändern

Um die bei Ihrer Erstanmeldung ins Saferpay Backoffice hinterlegte E-Mail-Adresse zu ändern, wählen Sie bitte "E-Mail ändern".

Geben Sie zunächst Ihr Passwort für das Saferpay Backoffice ein. Bestätigen Sie dann Ihre Eingabe mit "weiter" und Sie gelangen zum Eingabeformular für die E-Mail-Adresse. Überschreiben Sie einfach die zunächst angezeigte ursprüngliche Adresse mit der von Ihnen neu gewünschten.

Mit einem Klick auf "speichern", wird die neue Adresse übernommen.

# <span id="page-32-0"></span>**TIC CARD SOLUTIONS**

#### 6.2 Sperrung des Login

Eine Benutzerkennung wird nach fünf fehlerhaften Eingaben des Passworts automatisch gesperrt. Nach jeder erfolgreichen Anmeldung stehen wieder fünf Versuche zur Verfügung. Sollte es aber dennoch zur Sperrung Ihres Logins kommen, erhalten Sie einen Hinweis.

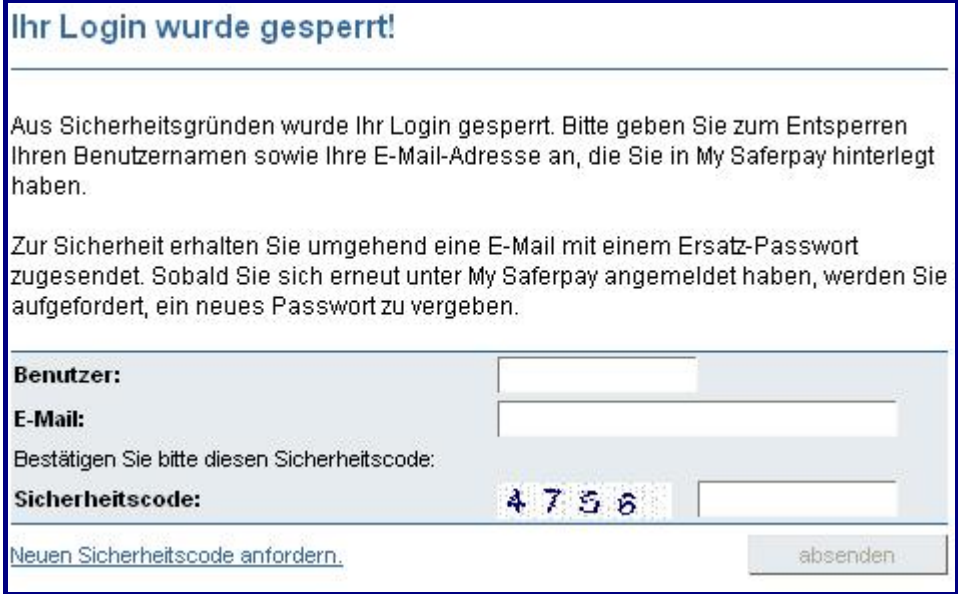

Abbildung 30: Sperrung des Login

Geben Sie bitte Ihre Benutzerkennung und die im Backoffice hinterlegte E-Mail-Adresse in die dafür vorgesehenen Eingabefelder ein. Aus Sicherheitsgründen wird zusätzlich ein Sicherheitscode abgefragt. Bestätigen Sie Ihre Eingabe mit "absenden".

Sobald die E-Mail verschickt wurde, erhalten Sie eine Bestätigung auf Ihrem E-Mail-Account. Geben Sie das Ersatzpasswort aus der Bestätigungs-E-Mail zusammen mit Ihrer Benutzerkennung in die Eingabefelder ein und bestätigen Sie Ihre Eingabe. Sie werden dann aufgefordert Ihr Passwort zu ändern. Das Ersatzpasswort gilt in diesen Fällen als aktuelles Passwort.

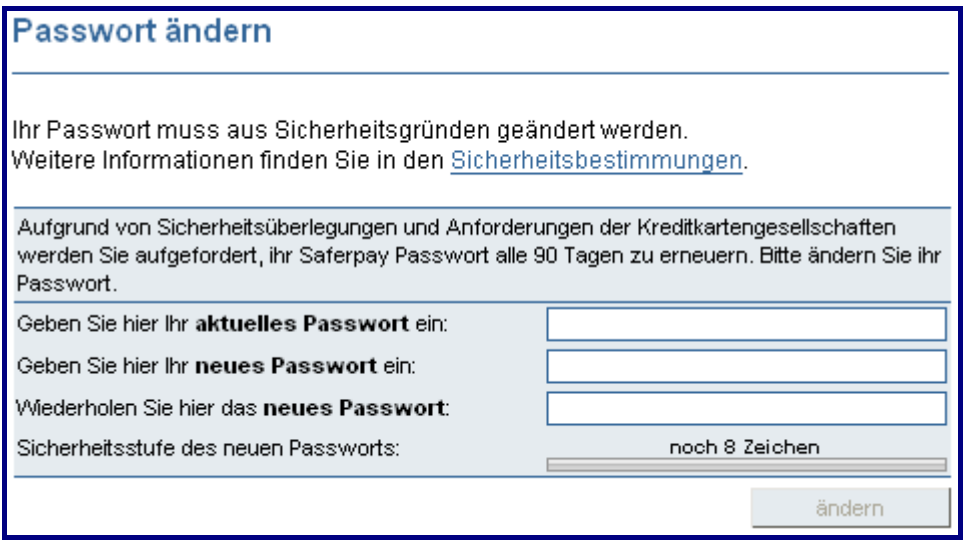

Abbildung 31: Passwort ändern

Nach erfolgreicher Änderung des Passwortes erhalten Sie einen Hinweis. Durch Bestätigung auf "weiter" gelangen Sie zurück zu "My Saferpay".

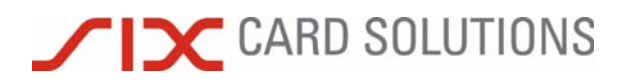

Beachten Sie bei der Passwortänderung folgende Hinweise:

- Das neue Passwort muss mindestens 8 Zeichen lang sein:
- mindestens 1 Gross- und 1 Kleinbuchstabe enthalten,
- und mindestens 1 Zahl oder 1 Sonderzeichen.

Folgende Zeichen sind für das Passwort erlaubt:

- Grossbuchstaben: ABCDEFGHIJKLMNOPQRSTUVWXYZ
- Kleinbuchstaben: abcdefghijklmnopqrstuwxyz
- Ziffern: 0123456789<br>- Sonderzeichen: ::+-
- Sonderzeichen: :;+-, \*/\$%&()[]=!

Das neue Passwort darf nicht mit den zuletzt verwendeten 24 Passwörtern identisch sein! Aus Sicherheitsgründen sollten keine leicht zu assoziierenden Namen verwendet werden (Automarken, Familiennamen...).

### <span id="page-34-0"></span>**TIC CARD SOLUTIONS**

### **7 Rund um Saferpay**

#### 7.1 Zahlungsmittel

Saferpay unterstützt eine Vielzahl an Zahlungsmitteln und Zahlungssystemen. Wir erweitern Saferpay kontinuierlich, um Ihnen immer neue Zahlungsmittel und Lösungen anbieten zu können. Eine genaue Aufstellung aller Zahlungsmittel, die über Saferpay verarbeitet werden können, finden Sie unter:

<http://saferpay.six-card-solutions.com/de/offers/e-payment/payment-instruments/Pages/default.aspx>

#### 7.2 Dienste

Saferpay bietet neben dem Backoffice noch weitere Dienste, wie zum Beispiel:

#### **Saferpay Risk Management**

Verwalten Sie eigene Sperrlisten zur Reduzierung von Zahlungsbetrug.

#### **Saferpay File-Import**

Diese Anwendung dient der Verarbeitung von Batchdateien, d.h. Buchungen werden einmal am Tag im Batch-Verfahren ausgeführt. Siehe dazu die Benutzeranleitung.

#### 7.3 Sicherheit

Saferpay wird von uns mit aktuellen Sicherheitsstandards betrieben. Alle sensitiven Daten und Benutzereingaben werden mittels SSL Technik (Secure Socket Layer) verschlüsselt.

Der Zugriff auf das Saferpay Backoffice erfolgt Passwort gesichert. Für Ihre Händlerkennung wird ein individuelles Zertifikat erstellt, das auf Ihrem E-Commerce Server installiert werden muss.

Sämtliche Saferpay URL's (Artikeldaten und andere Verarbeitungsschritte) werden mit einer digitalen Signatur versehen und auf Manipulation geprüft. Dies geschieht nach dem Public/Private Key Verfahren.

Die einzelnen Zahlungsmittel unterscheiden sich in Ihren Sicherheitsstandards. So gelten Verified by Visa und MasterCard SecureCode für Kreditkartenzahlungen als die zur Zeit sichersten Verfahren.

Darüber hinaus wird Saferpay gemäss den AIS (Account Information Security) und SDP (Site Data Protection) Richtlinien betrieben und ist nach Payment Card Industry (PCI) Data Security Standard zertifiziert.

#### 7.4 Verfügbarkeit

Saferpay ist rund um die Uhr, also 24 Stunden / 7 Tage pro Woche verfügbar. Sollten wider Erwarten Störungen auftreten, werden diese schnellstmöglich behoben. Wartungsarbeiten werden so kurz wie möglich gehalten und zu Zeiten mit der geringsten Kundenaktivität durchgeführt.

# <span id="page-35-0"></span>SOLUTIONS

### **8 Saferpay Support Team**

Haben Sie Fragen zu der Bedienung Ihres Saferpay-Backoffice, dann können Sie unser Support-Team Montags bis Freitags zwischen 9:00 und 17:30 Uhr wie folgt erreichen:

Saferpay Schweiz **SIX Card Solutions AG**  Hardturmstrasse 201 CH-8021 Zürich www.saferpay.com

+41 (0)848 66 44 44 support@saferpay.com

Saferpay Deutschland **SIX Card Solutions GmbH**  Bornbarch 9 D-22848 Norderstedt www.saferpay.com

+49 40 325 967 200 support@saferpay.com

Haben Sie Fragen zu Ihrem Login oder den Benutzerdaten Ihres Saferpay-Backoffice, dann schreiben Sie uns bitte eine E-Mail unter Angabe Ihres Benutzernamens an [service@saferpay.com](mailto:service@saferpay.com) .

Das Saferpay-Team wünscht Ihnen viel Erfolg beim Einsatz Ihrer E-Payment-Lösung Saferpay!

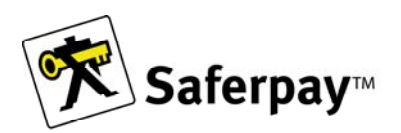